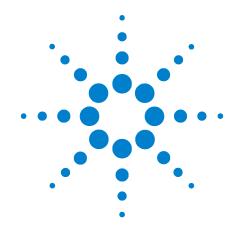

# Agilent E5505A Phase Noise Measurement System

**Installation Guide**Seventh Edition, February 2012

IMPORTANT

Create a Recovery DVD
Refer to Chapter 5, Recovery

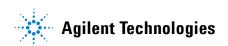

#### **Notices**

© Agilent Technologies, Inc. 2004-2012

No part of this manual may be reproduced in any form or by any means (including electronic storage and retrieval or translation into a foreign language) without prior agreement and written consent from Agilent Technologies, Inc. as governed by United States and international copyright laws.

Microsoft ® is a U.S. registered trademark of Microsoft Corporation.

Windows ® and MS Windows ® are U.S. registered trademarks of Microsoft Corporation.

Pentium  $\ensuremath{\mathfrak{B}}$  is a U.S. registered trademark of Intel Corporation.

Adobe ® Acrobat ® Adobe, the Adobe Logo, Acrobat and the Acrobat Logo are trademarks of Adobe Systems Incorporated.

Symantec Ghost<sup>®</sup> is a U.S. registered trademark of Symantec Corporation

#### **Manual Part Number**

E5505-90001

#### **Edition**

Seventh Edition, February 2012

Printed in USA

Agilent Technologies, Inc. 1400 Fountaingrove Pkwy Santa Rosa, CA 95403

#### **Warranty**

The material contained in this document is provided "as is," and is subject to being changed, without notice, in future editions. Further, to the maximum extent permitted by applicable law, Agilent disclaims all warranties, either express or implied, with regard to this manual and any information contained herein, including but not limited to the implied warranties of merchantability and fitness for a particular purpose. Agilent shall not be liable for errors or for incidental or consequential damages in connection with the furnishing, use, or performance of this document or of any information contained herein. Should Agilent and the user have a separate written agreement with warranty terms covering the material in this document that conflict with these terms, the warranty terms in the separate agreement shall control.

# **Technology Licenses**

The hardware and/or software described in this document are furnished under a license and may be used or copied only in accordance with the terms of such license.

#### **Restricted Rights Legend**

If software is for use in the performance of a U.S. Government prime contract or subcontract, Software is delivered and licensed as "Commercial computer software" as defined in DFAR 252.227-7014 (June 1995), or as a "commercial item" as

defined in FAR 2.101(a) or as "Restricted computer software" as defined in FAR 52.227-19 (June 1987) or any equivalent agency regulation or contract clause. Use, duplication or disclosure of Software is subject to Agilent Technologies' standard commercial license terms, and non-DOD Departments and Agencies of the U.S. Government will receive no greater than Restricted Rights as defined in FAR 52.227-19(c)(1-2) (June 1987). U.S. Government users will receive no greater than Limited Rights as defined in FAR 52.227-14 (June 1987) or DFAR 252.227-7015 (b)(2) (November 1995), as applicable in any technical data.

#### **Safety Notices**

#### **CAUTION**

A **CAUTION** notice denotes a hazard. It calls attention to an operating procedure, practice, or the like that, if not correctly performed or adhered to, could result in damage to the product or loss of important data. Do not proceed beyond a **CAUTION** notice until the indicated conditions are fully understood and met.

#### WARNING

A WARNING notice denotes a hazard. It calls attention to an operating procedure, practice, or the like that, if not correctly performed or adhered to, could result in personal injury or death. Do not proceed beyond a WARNING notice until the indicated conditions are fully understood and met.

# **Contents**

3

# 1 General Information Introduction 10 Table 1. E5505A in

Table 1. E5505A installation reading road map 10 Unpacking and Inspecting the System To unpack a racked system To unpack a benchtop system 12 Inspecting the system Table 2. E5505A connectors and adapters 13 System Overview 14 Figure 1. Agilent E5505A benchtop system, typical configuration 15 Table 3. Equivalent system/instrument model numbers System Specifications 16 Table 4. Mechanical and environmental specifications 16 Table 5. Operating characteristics Table 6. Amplitude ranges Power requirements Table 7. E5505A maximum AC power requirements 17 Documentation 19 **Flat-Panel Display** Connecting a Rack-Mounted Flat-Panel Display Table 8. Monitor, keyboard, and mouse parts listing 22 Figure 2. Display assembly installation **System Interconnections Making Connections** Figure 3. Connect adapter to back of PC digitizer card 26 **System Connectors** 27 Table 9. E5505A connectors and adapters 27 **System Cables** 28 Table 10. E5505A cables and connections 28 Figure 4. System connections with test set, standard model 29 30 Figure 5. System connections with test set, option 001 Figure 6. System connections with test set, option 201 31

#### 4 Measurement Software

```
Powering the System On
                            34
   To power on a racked system
                                   34
   To power on a benchtop system
                                      34
Starting the Measurement Software
                                      35
   Figure 7. Log-In Window
   Figure 8. E5500 UI and Shutdown desktop shortcuts
                                                         35
   Figure 9. Main E5500 user interface window
   Installing the E5500A License Key
   Figure 10.
                 37
                 37
   Figure 11.
   Figure 12.
                 38
                  39
Asset Manager
   Configuring an Asset
                           39
   Figure 13. Navigate to Asset Manager
                                            39
   Figure 14. Navigate to Add in Asset Manager
                                                  40
   Figure 15. Select source as asset type
                                           40
   Figure 16. Choose source
   Table 11. Default GPIB addresses
                                       41
   Figure 17. Select I/O library
   Figure 18. Enter asset and serial number
                                              43
   Figure 19. Enter comment
   Figure 20. Click Check button
   Figure 21. Confirmation message
                                       44
Specifying Assets for the Confidence Test
                                            45
   Figure 22. Navigate to server hardware connections
                                                         45
   Figure 23. Successful I/O check
                                      46
   Figure 24. Failed I/O check
                                 46
   Figure 25. Select test set, FFT analyzer, and swept analyzer
                                                                47
Running the Software Confidence Test
   Figure 26. Opening the parameters definition file
   Table 12. Parameter Data for the Agilent N5500A Confidence Test Example
                                                                               49
   Beginning the Measurement
   Figure 27. Selecting a new measurement
                                              50
                                              50
   Figure 28. Selecting a new measurement
   Making the Measurement
                                51
   Figure 29. Typical phase noise curve for a system confidence test
                                                                      51
   Congratulations
                      51
   Verifying Server Hardware Connections
                                             52
```

| Figure 30. Navigate to server hardware connections 52 Figure 31. Select Sources tab 52 Figure 32. Successful I/O check 53 Figure 33. Failed I/O check 53                                                                                                    |
|----------------------------------------------------------------------------------------------------|
| Setting GPIB Addresses 55  Table 13. Default GPIB addresses 55  Figure 34. Asset Manager on System menu 56  Figure 35. Asset Manager window 56  Figure 36. GPIB address dialog box 57                                                                                                    |
| Powering the System Off 58  To power off a racked system 58  Using the E5500 Shutdown Utility 58  Figure 37. Shutdown utility icon 58                                                                                                    |
| Recovery                                                                                                    |
| Hard Drive Recovery Process - Advantech PC 62  Create an image on the recovery DVD 62  Recover from a system crash using the recovery partition 65  Re-image a new hard drive using the recovery DVD 66  Partition a new hard drive using the Windows disk manager 67  Create an image on the new recovery partition 68  System boot order check 69 |
| Hard Drive Recovery Process - Kontron PC 70                                                                                                    |
| Configuring recovery prompt timing 72  Hard Drive Disk Replacement Procedure 73  Removing the hard disk drive 73  Figure 38. Hard Disk Drive Assembly 73  Installing the hard disk drive 73  Figure 39. Ejector Lever Pulled Up 74  Figure 40. Ejector Lever Pushed Down 74                                                                         |
| Custom Recovery 75 Creating an image 75 Restoring from an image 76 Changing the default restore image 77 Recovering from external media 78                                                                                                    |
| Preventive Maintenance                                                                                                    |
| Using, Inspecting, and Cleaning RF Connectors 80                                                                                                    |

5

6

Repeatability

80

| RF Cable and Connector Care 80 Proper Connector Torque 81 Table 14. Proper Connector Torque 81 Connector Wear and Damage 81 SMA Connector Precautions 82 Cleaning Procedure 82 Table 15. Cleaning Supplies Available from Agilent 83                                                                                                    |    |
|----------------------------------------------------------------------------------------------------|----|
| General Procedures and Techniques 84 Figure 41. GPIB, 3.5 mm, Type-N, power sensor, and BNC connectors Connector Removal 85                                                                                                    | 84 |
| Instrument Removal 87 Standard instrument 87 Half-Rack-Width Instrument 88 Figure 42. Instrument lock links, front and rear 89 Benchtop Instrument 89                                                                                                    |    |
| Instrument Installation 90 Standard rack instrument 90 Half-Rack-Width instrument 91 Benchtop instrument 91                                                                                                    |    |
| A Service, Support, and Safety Information                                                                                                    |    |
| Safety and Regulatory Information 94  Safety summary 94  Equipment Installation 94  Environmental conditions 95  Before applying power 95  Ground the instrument or system 96  Fuses and Circuit Breakers 96  Maintenance 97  Safety symbols and instrument markings 97  Table 16. Safety symbols and instrument markings 97  Declaration of Conformity 99  Compliance with German noise requirements 99  Table 17. German noise requirements summary 99  Compliance with Canadian EMC requirements 99 |    |
| Service and Support 100 Contacting Agilent 100 Shipping Your Analyzer to Agilent for Service or Repair 100 Return Procedure 102                                                                                                    |    |

Determining your instrument's serial number 102
Figure 43. Serial number location 102
Shipping the instrument 103

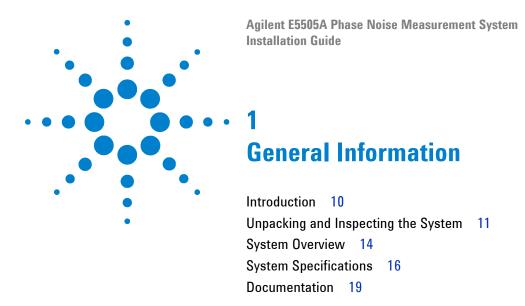

This chapter introduces you to the Agilent E5505A Phase Noise Measurement System. It contains an overview of the system, system specifications, and guidelines for unpacking a system. It also provides a reading road map for installation documentation.

### Introduction

Use this guide to unpack, connect instruments (if needed), power on, configure, test, and power off your Agilent E5505A Phase Noise Measurement System. For all system models, start with the information in this chapter—especially the unpacking guidelines starting on page 10.

If you've ordered a *racked system*, it arrives as a turnkey solution—ready to power on with all hardware and software installed. If you've ordered a flat-panel display, procedures for mounting it are in Chapter 2. Follow the powering on procedures in Chapter 4 and you're ready to make your first measurement.

A benchtop system arrives with all hardware and software installed, but you must connect the instruments with the appropriate cables. You'll find instrument connection diagrams in Chapter 3. (Agilent ships the needed cables with the system.) Then proceed to Chapter 4 to power on your system and make your first measurement.

NOTE

If you need to re-install the phase noise hardware and software in the E5505A system PC for any reason, refer to the E5505A Phase Noise Measurement System User's Guide for information and procedures.

Use Table 1 as a guide to the chapters to use for your model:

- · Racked system
- Benchtop system

 Table 1
 E5505A installation reading road map

| Rack                                                   | Benchtop                                               |
|--------------------------------------------------------|--------------------------------------------------------|
| Chapter 1, "General Information"                       | Chapter 1, "General Information"                       |
| Chapter 2, "Flat-Panel Display" (if applicable)        | Chapter 3, "System Interconnections"                   |
| Chapter 4, "Measurement Software"                      | Chapter 4, "Measurement Software"                      |
| Appendix A, "Service, Support, and Safety Information" | Appendix A, "Service, Support, and Safety Information" |

# **Unpacking and Inspecting the System**

This section presents procedures for unpacking a racked system and a benchtop model. *Do not* attempt to unpack your system without reviewing them.

#### To unpack a racked system

To unpack an E5505A racked system, you need the following tools:

- · Safety glasses
- Klimp hammer or prybar to remove the klimps
- Socket wrench and sockets
- Pliers

NOTE

Retain all packing material—crate, foam, curb gate, bolts, cleats, and klimps—for future use should you need to move the system to another location.

#### WARNING

Always wear safety glasses or goggles when removing steel clips (klimps) from the shipping crate. These clips are under tension and when pried free can spring back and cause injury to unprotected eyes.

To remove the racked system from the packing crate, follow these steps:

- 1 Remove the klimps from the crate wall marked "Ramp Panel."
- **2** Position the ramp panel to create a ramp. The non-hinged end rests on the crate base and the hinged flap meets the floor.
- 3 Secure the ramp panel to the base by placing the drop-in bolt (located in the packing foam) through the holes in the ramp and the base of the crate.
- 4 Remove the remaining crate walls and top, as well as the foam padding from the top of the cabinet and the anti-static bag covering the cabinet.
- **5** Remove the center restraining bolts and cleats holding the cabinet to the crate base using the socket wrench. These bolts are located on the ramp side of the crate and the side opposite.
- **6** Lift the side bolts from the curb gate on the ramp side of the crate base using pliers. Remove the curb gate.
- 7 With one person behind the system and two guiding the sides, gently roll the system down the ramp.

WARNING

Do not stand in the path of a system being moved down the incline of the cabinet ramp.

### To unpack a benchtop system

To unpack an E5505A benchtop system, you need the following tools:

- Safety glasses
- Sturdy scissors

NOTE

Retain all packing material—crate, pallet, boxes, foam, etc.—for future use should you need to move the system to another location.

#### WARNING

Always wear safety glasses or goggles when cutting plastic straps from the shipping container. These straps are under tension and when cut can snap and cause injury to unprotected eyes.

- 1 Cut and remove the plastic straps that secure the shipping container and lift the lid.
- **2** Remove and open the individual shipping boxes.
- **3** Carefully remove the contents from each box.

# Inspecting the system

After unpacking a racked or benchtop system, the next step is to inspect the shipping container and its contents thoroughly to ensure that nothing was damaged during shipment.

NOTE

If the container or packing material is damaged, the contents should be checked both mechanically and electrically. If the contents are damaged or defective, contact your customer engineer through your local Agilent Technologies Service Center. Keep the shipping materials for the transport company's inspection.

For instructions on removing an instrument from the system, see Chapter 6. See Appendix A for return procedures.

Verify that all parts and materials are included in your shipment:

- E5500 Phase Noise Measurement System software and documentation CD-ROM
- E5500 Software Keyword Licence Certificate
- Recovery media kit for Microsoft® Windows XP Pro®
- E5505A Phase Noise Measurement System Installation Guide
- Instrument manuals on CD-ROM
- Benchtop system cables

- Custom system connection diagram
- PC, display, keyboard, mouse, and Microsoft Certificate of Authenticity sticker.
- Instrument connectors and adapters specific to your system. (Table 2 shows all adapters.)

 Table 2
 E5505A connectors and adapters

| Part Number | Description                                                      | N5500A<br>Std.                                                                                                 | N5500A<br>Opt. 001 | N5500A<br>Opt. 201 | N5501A<br>N5502A | N5507A | N5508A | N5508A<br>Opt. 2 |
|-------------|------------------------------------------------------------------|----------------------------------------------------------------------------------------------------|--------------------|--------------------|------------------|--------|--------|------------------|
| 0960-0053   | Termination, coaxial SMA (male), 50 $\Omega$                     |                                                                                                    |                    |                    |                  | 4      | 3      | 3                |
| 1250-0207   | Termination, BNC, 50 $\Omega$                                    | 1                                                                                                    | 1                  | 1                  |                  |        |        |                  |
| 1250-0780   | Adapter, Type N (male) to BNC (female)                           | 3                                                                                                    | 2                  | 3                  | 1                |        |        |                  |
| 1250-0839   | Termination, coaxial SMC (female), 50 $\Omega$                   |                                                                                                    |                    |                    |                  | 1      | 1      | 1                |
| 1250-1200   | Adapter, SMA (male) to BNC (female)                              |                                                                                                    | 2                  |                    |                  |        |        |                  |
| 1250-1250   | Adapter, N (male) to SMA (female)                                |                                                                                                    | 1                  |                    | 2                | 1      |        |                  |
| 1250-2015   | Adapter, SMA (female) to BNC (male)                              |                                                                                                    |                    |                    | 1                |        |        |                  |
| 1250-2076   | Termination, coaxial SMB (female), 50 $\Omega$                   |                                                                                                    |                    |                    |                  | 1      | 1      | 1                |
| 5061-5311   | Adapter/Connector saver,<br>3.5 mm (female) to 3.5mm<br>(female) |                                                                                                    | 2                  | 2                  |                  | 3      | 1      | 2                |
| 5183-0803   | GPIB extension                                                   | 1 with E5505A system, or 2 for operation with Agilent Technologies E5500 SCPI Remote Interface GPIB slave Port |                    |                    |                  |        |        |                  |
| E5505-60001 | Digitizer adapter for PC                                         | 1 with E5                                                                                                    | 505A syster        | n                  |                  |        |        |                  |

# **System Overview**

The Agilent E5505A Phase Noise Measurement System provides flexible sets of measurements on one-port devices such as voltage controlled oscillators (VCOs), dielectric resonator oscillators (DROs), crystal oscillators, and synthesizers, and on two-port devices such as amplifiers and converters. The E5505A system measures absolute and residual phase noise, AM noise, and low-level spurious signals, as well as CW and pulsed signals. It operates in the frequency range of 50 KHz to 26.5 GHz.

The E5505A phase noise measurement system combines standard instruments, phase noise components, and PC software for maximum flexibility and re-use of assets. The system PC operates under Windows XP Professional and controls the system through the Agilent E5500 measurement software. The E5500 software enables many stand-alone instruments to work in the system. This standalone-instrument architecture easily configures for various measurement techniques, including the PLL/reference-source technique, and delay-line and FM-discriminator methods.

The E5505A system is available as a one-bay wide, System II rack and as a benchtop model. Due to the system's flexibility, the hardware in the system varies greatly with the options selected. You may be installing instruments you already own in the system as well. A typical system includes these components:

- Advantech or Kontron custom PC with digitizer card assembly
- 15-inch display (flat-panel or standard), keyboard, and mouse
- Windows XP Professional or Windows 7 operating system
- Agilent E5500 Phase Noise Measurement software
- Phase noise test set
- Downconverter
- RF source

Additional instruments may include a spectrum analyzer, oscilloscope, RF counter, power meter, and power splitter.

NOTE

For detailed information on the instruments in your Agilent E5505A phase noise measurement system, refer to the individual instrument user guides.

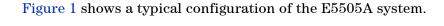

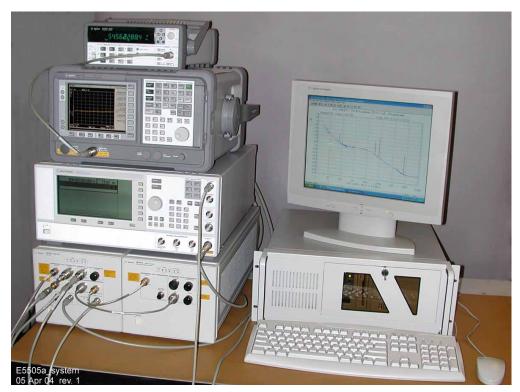

Figure 1 Agilent E5505A benchtop system, typical configuration

The E5505A replaces earlier Agilent E5500A/B series phase noise systems, which are based on MMS technology. The E5505A system uses GPIB communication and certain instruments have been redesigned with GPIB functionality. However, the E5505A system and E5500 software are backwards compatible with earlier systems and instruments, including the MMS mainframe. You may easily integrate existing assets into your E5505A system. Table 3 shows the E5505A and earlier-model equivalents.

 Table 3
 Equivalent system/instrument model numbers

| System or Instrument           | New Number | Old Number                                                |
|--------------------------------|------------|-----------------------------------------------------------|
| Phase noise measurement system | E5505A     | E5501A, E5501B, E5502B,<br>E5503A, E5503B, E5504A, E5504B |
| Test set                       | N5500A     | 70420A                                                    |
| 6.6 GHz downconverter          | N5501A     | 70421A                                                    |
| 18 GHz downconverter           | N5502A     | 70422A                                                    |
| 26.5 GHz downconverter         | N5507A     | 70427A, 71707A                                            |
| Microwave source               | N5508A     | 70428A, 71708A                                            |

# **System Specifications**

This section contains mechanical and environmental specifications, operating characteristics, power requirements, and PC requirements for the system.

Table 4 contains the mechanical and environmental specifications for a system. Table 5 shows the system's operating characteristics.

 Table 4
 Mechanical and environmental specifications

| Specifications                       | Values                                   |                    |                    |
|--------------------------------------|------------------------------------------|--------------------|--------------------|
| Temperature:                         |                                          |                    |                    |
| Operating                            | 0 °C to 55 °C (32 °F to 131              | °F)                |                    |
| Nonoperating/storage                 | -40 °C to 70 °C (-40 °F to 1             | 158 °F)            |                    |
| Altitude                             | type tested from 0 to 3000 m (9,842 ft.) |                    |                    |
| Relative humidity                    | type tested at 95%, +40°C                | (non-condensing)   |                    |
| Air flow space required              | 102 mm (4 in) on all sides               |                    |                    |
| System weight:                       | Benchtop                                 | 1.6 Meter Rack     | 2 Meter Rack       |
| Approximate, typical                 | 210 lbs (95.5 kg)                        | 431 lbs (195.5 kg) | 465 lbs (211 kg)   |
| System dimensions:                   |                                          |                    |                    |
| Height                               | 711 to 915 mm (28 to 36                  | 1,620 mm (64 in)   | 2,020 mm (79.5 in) |
| Width                                | in)                                      | 600 mm (23.6 in)   | 600 mm (23.6 in)   |
| with rack-mounted flat-panel display | 432 mm (17 in)                           | 1438 mm (56.7 in)  | 1438 mm (56.7 in)  |
| with benchtop PC and display         | n/a                                      | n/a                | n/a                |
| Depth                                | 1,016 mm (40 in)                         | 905 mm (35.7 in)   | 905 mm (35.7 in)   |
|                                      | 711 mm (28 in)                           |                    |                    |

 Table 5
 Operating characteristics

| Warm up time required     | 30 minutes                              |
|---------------------------|-----------------------------------------|
| Carrier frequency ranges  | 50 KHz to 1.6 GHz                       |
|                           | 50 KHz to 6 GHz                         |
|                           | 50 KHz to 18 GHz                        |
|                           | 50 KHz to 26.5 GHz                      |
| Offset frequency ranges   | 0.01 Hz to 2 MHz                        |
| · · · · ·                 | 0.01 Hz to 100 MHz                      |
| System noise response     | -180 dBc/Hz typically (>10 kHz offsets) |
| System spurious response  | ≤120 dBc typically                      |
| Downconverter input range | 1 GHz to 6 GHz                          |
| -                         | 1 GHz to 18 GHz                         |
|                           | 1.5 GHz to 26.5 GHz                     |

 Table 5
 Operating characteristics (continued)

| External noise input port | 0.01 Hz to 100 MHz                                   |
|---------------------------|------------------------------------------------------|
| Measurement accuracy      | ±2 dB (<1.0 MHz offsets)<br>±4 dB (<100 MHz offsets) |

 Table 6
 Amplitude ranges

|                            | Low Frequency Inputs | Options 001 & 201<br>High Frequency<br>Inputs | Options 001<br>AM Noise |
|----------------------------|----------------------|-----------------------------------------------|-------------------------|
| Carrier Frequency<br>Range | 50 kHz to 1.6 GHz    | 1.2 GHz to 26 GHz                             | 50 kHz to 26.5 GHz      |
| RF Input (R port)          | 0 dBm to +23 dBm     | 0 dBm to +5 dBm                               | N/A                     |
| RF Input with Option 001   | 0 dBm to +30 dBm     | 0 dBm to +30 dBm                              | 0 dBm to +30 dBm        |
| Signal Input (L port)      | +15 dBm to +23 dBm   | +7 dBm to +10 dBm                             |                         |

# **Power requirements**

The flexibility of the E5505A system configuration results in a significant range of power requirements, depending on the type and number of instruments in a system. Table 7 provides the maximum requirements for individual instruments so that you can determine the requirements of your specific system. It also provides the maximum current drawn by an E5505A system that contains one of each type of instrument listed in the table.

 Table 7
 E5505A maximum AC power requirements

| Component                                             | 115 VAC | 230 VAC |  |
|-------------------------------------------------------|---------|---------|--|
| System maximum (one of each type of instrument below) | 27 A    | 17 A    |  |
| PC                                                    | 9 A     | 4.5 A   |  |
| Display (LCD)                                         | 1.2 A   | 1.2 A   |  |
| N5500A test set (Opt. 001)                            | 3 A     | 2 A     |  |
| Downconverter                                         | 3 A     | 2 A     |  |
| Source                                                | ~ 6 A   | ~ 4 A   |  |
| Spectrum analyzer                                     | ~ 2.5 A | ~ 1.5 A |  |
| Frequency counter                                     | 1.5 A   | ~ 1 A   |  |
| Oscilloscope                                          | ~ 1 A   | ~ .7 A  |  |

#### 1 General Information

The E5505A system is shipped with AC power cords appropriate for your location.

For information on an instrument's power line module, see the instrument's separate user's guide.

# **Documentation**

You can access the complete set of PDF documents that support the E5505A system through the system GUI. (Adobe® Acrobat Reader® is supplied.) To navigate to the menu on Windows XP, click Start > All Programs > Agilent Subsystems > E5500 Phase Noise > Documents, and on Windows 7, click Start > All Programs > Agilent > E5500 Phase Noise > Documents. The files are stored on the system PC hard drive. Be sure to explore the E5500 Help menu for additional information.

The E5505A system documentation includes:

- Agilent E5505A Phase Noise Measurement System Installation Guide
- Agilent E5505A Phase Noise Measurement System User's Guide
- Agilent N5501A/N5502A Phase Noise Downconverter Hardware Reference
- Agilent N5507A Phase Noise Downconverter Hardware Reference
- Agilent N5500A Phase Noise Test Set Hardware Reference
- Agilent E5500 Series Phase Noise Measurement Systems SCPI Command Reference

#### 1 General Information

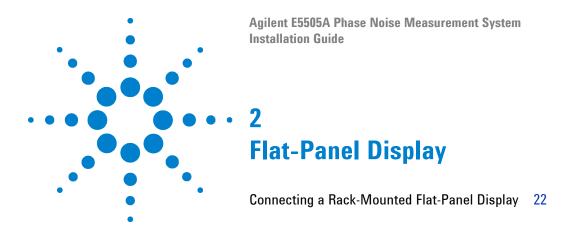

Instructions for mounting a flat-panel display and peripheral on a racked system are in this chapter.

If you're setting up a *benchtop* system, skip to Chapter 3, "System Interconnections."

# **Connecting a Rack-Mounted Flat-Panel Display**

If you're setting up racked system with a flat-panel display, installation includes mounting the display and peripherals on a swing arm assembly. Figure 2 on page 23 provides an overview. Table 8 lists the parts needed for connecting the display, keyboard, and mouse.

 Table 8
 Monitor, keyboard, and mouse parts listing

| Description                | Part Number | Quantity |
|----------------------------|-------------|----------|
| Swing arm assembly         | 0960-1104   | 1        |
| Bolt, locking lever, black | 85127-80238 | 2        |
| T-bolt                     | 85127-80232 | 3        |
| Сар                        | 85127-80236 | 2        |
| Monitor, LCD 17"           | 2090-1029   | 1        |
| Bolts, M4 x 0.7, 14 mm     | 0515-0685   | 4        |
| Keyboard, HP               | C3757-60401 | 1        |
| Mouse                      | 85121-80287 | 1        |
| Bolt, star knob            | 85127-80237 | 2        |

To attach the swing arm, display, keyboard, and mouse

| St | tep                                                                                                    | Notes                                                                                                    |
|----|----------------------------------------------------------------------------------------------------|----------------------------------------------------------------------------------------------------|
| 1  | Loosely attach the two locking-lever bolts and three t-bolts to the swing arm assembly.                                               | Refer to items 1, 2, and 3 in Figure 2 on page 23.                                                         |
| 2  | Slide the swing arm assembly into the slide bar (from either the top or bottom), making sure the t-bolts are in the channel tracks.   | • Refer to Note 1 in Figure 2 on page 23.                                                                  |
| 3  | Tighten the lever bolts to secure the swing arm to the slide bar at the desired height.                                               |                                                                                                    |
| 4  | Install the star-knob safety stop at least 1 in from the bottom of the slide bar. Tighten securely.                                   | The star knob prevents the swing arm<br>from falling from the slide bar should the<br>locking-levers fail. |
| 5  | Install caps on the top and bottom of the slide bar.                                                                                  |                                                                                                    |
| 6  | Use the four M4 x 0.7 bolts to attach the monitor to the bracket on the swing arm.                                                    | Refer to Note 2 in Figure 2.                                                                               |
| 7  | Place the keyboard on the left side of the swing arm tray. Press down on the back of the keyboard to secure the keyboard to the tray. | The keyboard fits snugly on the tray.                                                                      |

To attach the swing arm, display, keyboard, and mouse (continued)

| Step |                                                                                                    | Notes                                                                             |  |  |  |  |
|------|----------------------------------------------------------------------------------------------------|-----------------------------------------------------------------------------------|--|--|--|--|
| 8    | Place the mouse on the right side of the tray.                                                                              |                                                                                   |  |  |  |  |
| 9    | Feed the two monitor cables through the access hole on the side of the cabinet and connect them to the back of the display. | The monitor has a DC power cable and video signal cable.                          |  |  |  |  |
| 10   | Feed the keyboard and mouse cables through the access hole in the side of the cabinet.                                      |                                                                                   |  |  |  |  |
| 11   | Connect the keyboard, mouse, and SVGA cables to the proper extension cables hanging from the access hole.                   |                                                                                   |  |  |  |  |
| 12   | Press the cables neatly.                                                                                                    | Make sure the cables have enough slack<br>for vertical movement of the swing arm. |  |  |  |  |

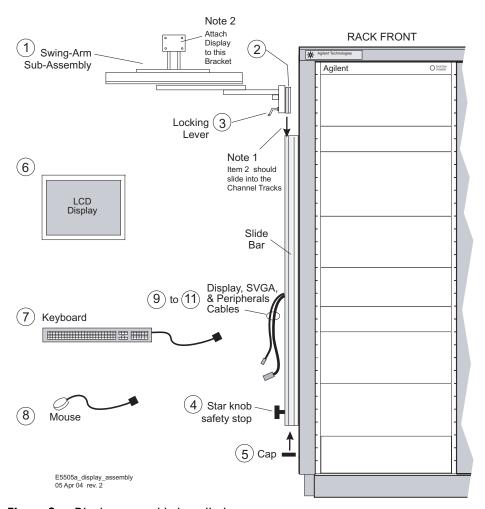

Figure 2 Display assembly installation

# 2 Flat-Panel Display

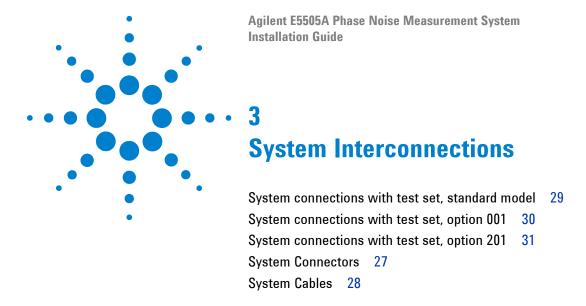

If you're setting up a benchtop system, or adding assets to a racked system, use the diagrams in this chapter to connect the instruments. Otherwise, skip to Chapter 4, "Measurement Software." (The instruments in a racked system are already connected.)

#### **CAUTION**

Agilent Technologies, Inc. has not provided internet security software for this E5500 phase noise measurement system. Connecting the PC to a Local Area Network (LAN), without first installing internet security software (firewall, virus protection, etc) puts both your PC and data at risk. If you decide to connect the E5500 to a LAN, without first installing internet security software, you do so at your own risk.

# **Making Connections**

Use the information in this section to connect your system hardware.

# **CAUTION**

Make all system hardware connections without AC power applied. Failure to do so may result in damage to the hardware. GPIB connections are an exception; they may be connected with power applied. Make connections in a properly grounded environment. Agilent recommends wearing grounding wrist or foot straps. Failure to do so may result in damage to the hardware.

1 *Without* power applied, connect the digitizer adapter to the back of the PC digitizer card, as shown in Figure 3.

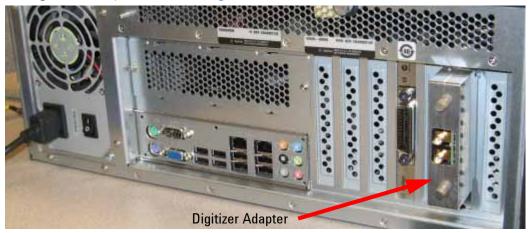

Figure 3 Connect adapter to back of PC digitizer card

**2** Connect a GPIB extension to the GPIB connector on the PC to provide adequate clearance for the cable.

NOTE

A second Agilent 82350 GPIB card is required if the Phase Noise System is to be used with Agilent Technologies E5500 SCPI Remote Interface GPIB slave Port.

- 3 Connect cables to instruments with the appropriate connectors and adapters, using the tables and diagrams in this section. Install a GPIB extension on these system instruments before connecting the GPIB cable: N5500A/01A/02A/07A/08A.
- **4** You may connect other assets (in addition to those supplied with the system) either at this time or after running the confidence test.
- **5** Lastly, connect the power cord(s) to the AC power supply.

**CAUTION** 

*Do not* make a GPIB connection with an oscilloscope. Doing so causes the E5505A system to malfunction and may result in damage.

# **System Connectors**

Table 9 contains the connectors and adapters for the main E5505A system instruments. It includes the type and quantity for each instrument and option. (You receive the devices specific to the instruments in your system with your shipment; you may not receive every device shown in the table.)

 Table 9
 E5505A connectors and adapters

| Part Number | Description                                                | N5500A<br>Standard                                                                                       | N5500A<br>Opt. 001 | N5500A<br>Opt. 201 | N5501A<br>N5502A | N5507A | N5508A | N5508A<br>Opt. 002 |
|-------------|------------------------------------------------------------|----------------------------------------------------------------------------------------------------|--------------------|--------------------|------------------|--------|--------|--------------------|
| 0960-0053   | Termination, coaxial SMA (male), 50 $\Omega$               |                                                                                                    |                    |                    |                  | 4      | 3      | 3                  |
| 1250-0207   | Termination, BNC, 50 $\Omega$                              | 1                                                                                                    | 1                  | 1                  |                  |        |        |                    |
| 1250-0780   | Adapter, Type N (male) to BNC (female)                     | 3                                                                                                    | 2                  | 3                  | 1                |        |        |                    |
| 1250-0839   | Termination, coaxial SMC (female), 50 $\Omega$             |                                                                                                    |                    |                    |                  | 1      | 1      | 1                  |
| 1250-1200   | Adapter, SMA (male) to BNC (female)                        |                                                                                                    | 2                  |                    |                  |        |        |                    |
| 1250-1250   | Adapter, N (male) to SMA (female)                          |                                                                                                    | 1                  |                    | 2                | 1      |        |                    |
| 1250-2015   | Adapter, SMA (female) to BNC (male)                        |                                                                                                    |                    |                    | 1                |        |        |                    |
| 1250-2076   | Termination, coaxial SMB (female), 50 $\Omega$             |                                                                                                    |                    |                    |                  | 1      | 1      | 1                  |
| 5061-5311   | Adapter/Connector saver, 3.5 mm (female) to 3.5mm (female) |                                                                                                    | 2                  | 2                  |                  | 3      | 1      | 2                  |
| 5183-0803   | GPIB extension                                             | 1 with E5505A System, or 2 for use with Agilent Technologies E5500 SCPI Remote Interface GPIB slave Port |                    |                    |                  |        |        |                    |
| E5505-60001 | Digitizer adapter for PC                                   | 1 with E55(                                                                                              | )5A system         |                    |                  |        |        |                    |

Table 10 shows the E5505A system cables and their connections. Some cables are used only with specific system options; you may not receive all cables in the table. An additional GPIB cable is shipped with each optional instrument ordered.

Table 10 E5505A cables and connections

**System Cables** 

| Part Number                  | Description                                    | <b>Q</b> ty | From                                       | То                                            |
|------------------------------|------------------------------------------------|-------------|--------------------------------------------|-----------------------------------------------|
| 8120-2582                    | BNC (male) to BNC (male), coaxial, 4 feet      | 3           | Varies with configuration and function     |                                               |
| 8120-5370                    | BNC (male) to BNC (male), coaxial, 8 feet      | 2           | Varies with configuration and function     |                                               |
| 8120-3445                    | GPIB, 10834A, 1 meter                          | 1           | Test set rear panel GPIB                   | Downconverter rear panel GPIB                 |
| 8120-3446                    | GPIB, 10834B, 2 meter                          | 1           | PC rear panel GPIB                         | Test set rear panel GPIB                      |
| E5505-80001                  | RF, SMA (male) to BNC (male), yellow           | 1           | PC digitizer card adapter IN               | Test set front panel ANALYZER<br><100 MHz OUT |
| E5505-80002                  | RF, SMA (male) to BNC (male), green            | 1           | PC digitizer card adapter OUT              | Test set rear panel CHIRP SOURCE IN           |
| For Test Set, O <sub>l</sub> | pt 001                                         |             |                                            |                                               |
| E5505-20001                  | RF, semi-rigid, N-Type (male) to N-Type (male) | 1           | Test set front panel FROM<br>DOWNCONVERTER | Downconverter front panel IF                  |
| E5505-20002                  | RF, semi-rigid, N-Type (male) to SMA (male)    | 1           | Test set front panel TO<br>DOWNCONVERTER   | N5501A/2A Downconverter front panel SIGNAL    |
| E5505-20003                  | RF, semi-rigid, SMA (male) to SMA (male)       | 1           | Test set front panel TO<br>DOWNCONVERTER   | N5507A Downconverter front panel SIGNAL       |

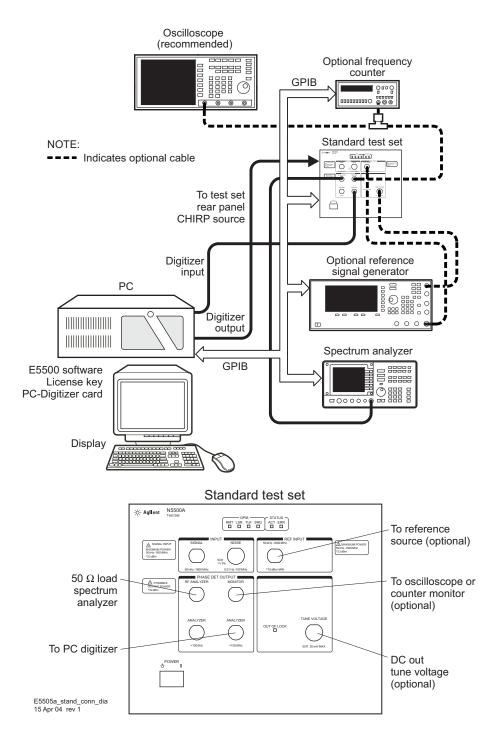

Figure 4 System connections with test set, standard model

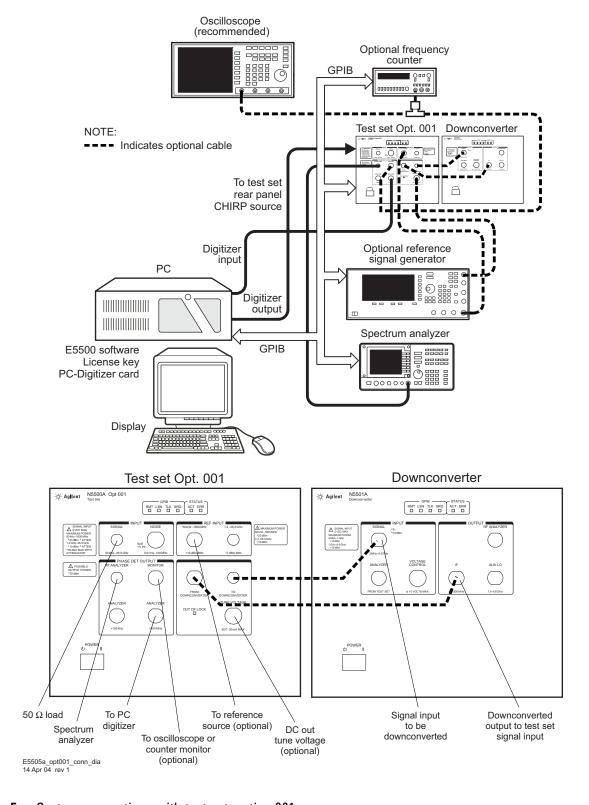

Figure 5 System connections with test set, option 001

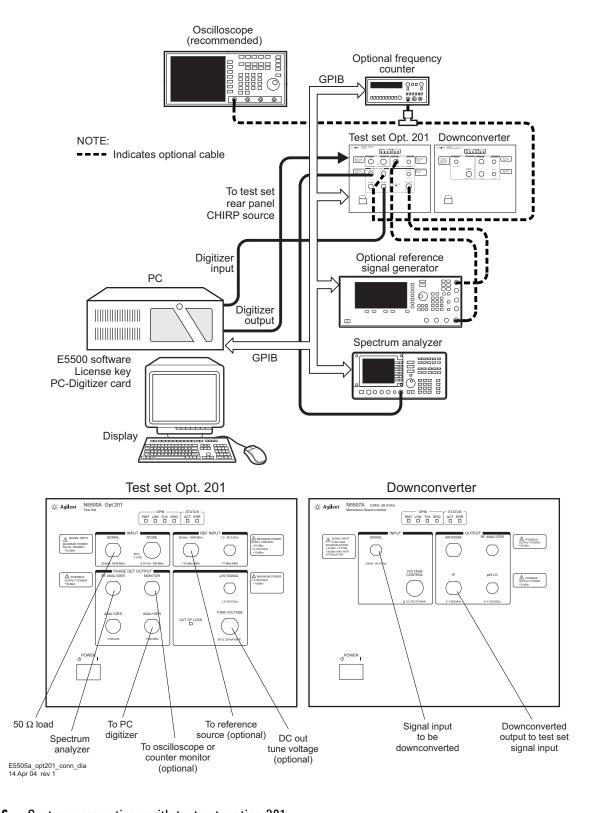

Figure 6 System connections with test set, option 201

3 System Interconnections

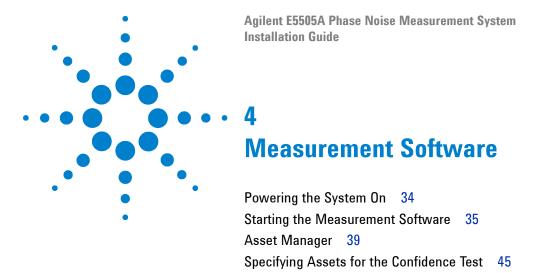

This chapter contains procedures for powering the system on and off, configuring the E5500 software and instruments, and conducting a confidence test to verify that all system assets are communicating.

Running the Software Confidence Test 48

Setting GPIB Addresses 55
Powering the System Off 58

# **Powering the System On**

This section provides procedures for powering on a racked or benchtop system. First connect your system to an appropriate AC power source, then follow the steps below.

#### WARNING

Before applying power, make sure the AC power input and the location of the system meet the requirements given in Table 4 on page 16. Failure to do so may result in damage to the system or personal injury.

#### NOTE

**Warm-up Time:** The downconverter and RF source instruments contain ovenized oscillators which must warm up for 30 minutes to produce accurate measurements.

**Standby Mode:** The RF source uses a standby mode to keep the ovenized oscillator warm when the instrument is connected (plugged in) to AC power, *even when the power switch is in the off position*. To completely shut down the instrument, you must disconnect it from the AC power supply.

# To power on a racked system

- 1 Press the system power switch (front, top right of the rack) to the on position.
- **2** Verify that all instrument power switches are on.
- **3** Allow the system to warm up for 30 minutes.

# To power on a benchtop system

- 1 Press the power switch on each instrument to the on position.
- **2** If you have the system connected to a safety power strip, turn the strip's power switch to the on position.
- **3** Allow the system to warm up for 30 minutes.

# **Starting the Measurement Software**

To log-in choose Agilent-Admin and enter the password "agilent". The password is case sensitive and must be in lowercase.

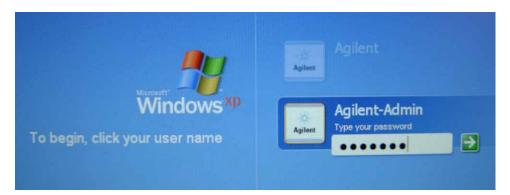

Figure 7 Log-In Window

The next step in using the Agilent E5500 software is to copy the E5500 User Interface (UI) and E5500 Shutdown utility shortcuts from the E5500 folder to your PC desktop. You can double-click on these icons as an alternative to navigating menus. Easy desktop access to the E55000 Shutdown utility is extremely important for restoring functionality when system errors occur. (Shutdown utility instructions are on page 58.)

Copy the UI and Shutdown shortcuts to your PC desktop as shown in Figure 8.

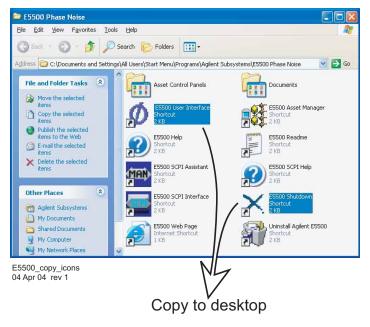

Figure 8 E5500 UI and Shutdown desktop shortcuts

# **CAUTION**

Always power on the E5505A system before starting the E5500 software. Failure to do so produces errors in the system and may result in inaccurate measurements or an inoperable system. In such cases, use the E5500 Shutdown icon to launch the Shutdown utility, which restores functionality to the system.

- 1 To start the program, double-click on the E5500 User Interface desktop shortcut (shown in Figure 8), or navigate to the E5500 User Interface through the Windows start menu. On Windows XP, click Start > All Programs > Agilent Subsystems > E5500 Phase Noise > E5500 User Interface. On Windows 7, click Start > All Programs > Agilent > E5500 Phase Noise > E5500 User Interface.
- 2 When the program starts, the main E5500 measurement window appears (see Figure 9 on page 36). It shows the phase noise graph.

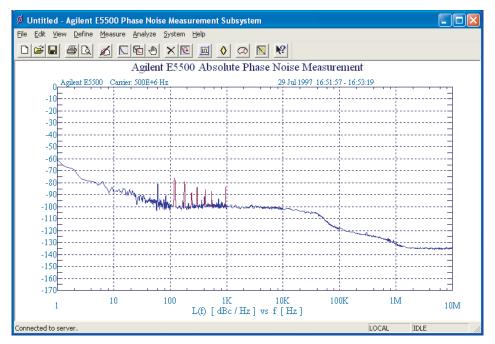

Figure 9 Main E5500 user interface window

## **Installing the E5500A License Key**

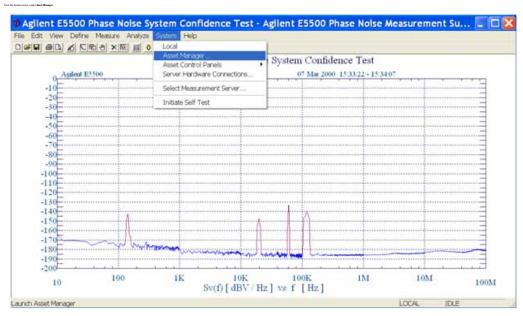

Figure 10

**3** From the *Asset Manager* screen, select the *Key* icon in the toolbar.

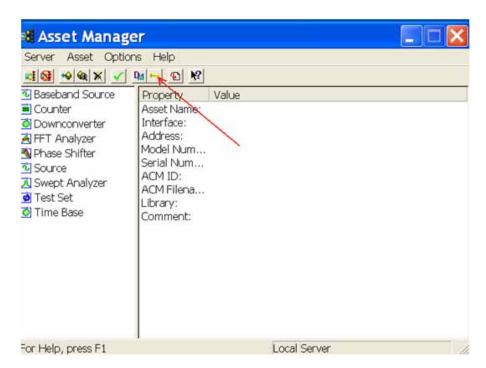

Figure 11

### 4 Measurement Software

4 Open the license key file. Copy the license key and paste it into the License Key field. Select the **Set** button to enter the license and then click **Close** to exit the Licensing screen. If your PC operating system is Windows 7, the software copies the license key from *E:\license\_key.pdf* and pastes it into the License Key field.

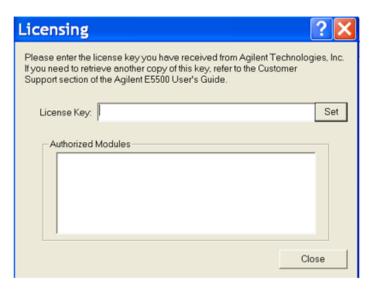

Figure 12

# **Asset Manager**

Use the Asset Manager to add other assets to your system. The procedure is essentially the same for any asset. We use a source as an example. Adding an asset involves two steps, once the hardware connections have been made:

- · Configuring the asset
- Verifying the server hardware connections.

NOTE

If you have not already connected the assets to the system, do so now. Be sure to power off the system before making all hardware connections other than GPIB. (For more information on connecting assets, see Chapter 3, "System Interconnections.")

### **Configuring an Asset**

1 Using Figure 13 as a guide, navigate to *Asset Manager*. For this example we invoke the Asset Manager Wizard from the E5500 main screen. This is the most common way to add assets.

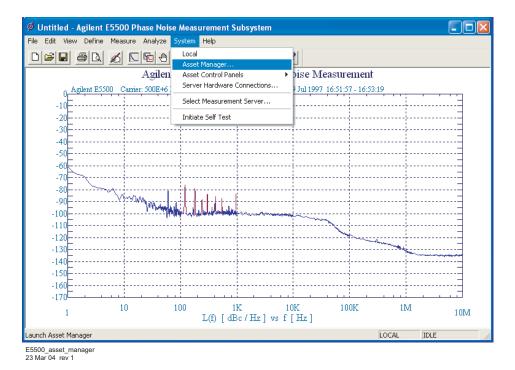

Figure 13 Navigate to Asset Manager

### 4 Measurement Software

2 Select Add in the Asset Manager window.

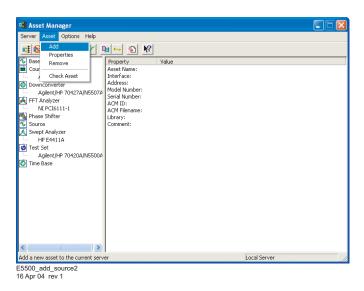

Figure 14 Navigate to Add in Asset Manager

**3** From the *Asset Type* pull-down list in *Choose Asset Role* dialog box, select **Source**, then click **Next**.

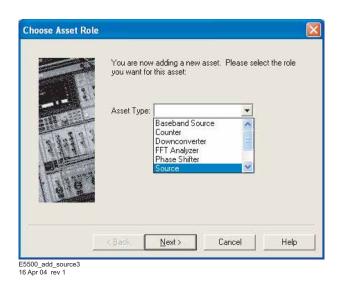

Figure 15 Select source as asset type

4 Click on the source to be added, then click the **Next** button (see Figure 16).

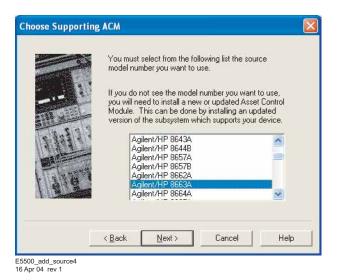

Figure 16 Choose source

- **5** From the *Interface* pull-down list, select **GPIBO**. (Refer to Figure 17).
- 6 In the Address box, type 19.

NOTE

19 is the default address for the Agilent 8663A sources, including Agilent 8662A, 8663A, 8644B, and E82X7A/C/D. The following table shows the default GPIB address for all system instruments.

Table 11 Default GPIB addresses

| Instrument                       | Address |
|----------------------------------|---------|
| Test set                         | 20      |
| Downconverter                    | 28      |
| Microwave downconverter          | 28      |
| RF analyzer                      | 17      |
| FFT analyzer (PC digitizer card) | 1       |
| FFT analyzer (89410A)            | 18      |
| Source # 1                       | 19      |
| Source # 2                       | 23      |
| Counter                          | 3       |
| Agilent E1430 VXI digitizer      | 129     |
| Agilent E1437 VXI digitizer      | 192     |

### 4 Measurement Software

Table 11 Default GPIB addresses

| Instrument                 | Address |
|----------------------------|---------|
| Agilent E1420B VXI counter | 48      |
| Agilent E1441 VXI ARB      | 80      |
| Agilent GPIB slave port    | 22      |

7 In the Library pull-down list, select the Agilent Technologies VISA. Click the Next button.

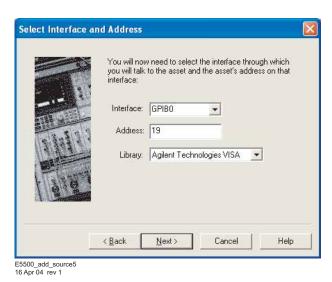

Figure 17 Select I/O library

**8** In the *Set Model & Serial Numbers* dialog box, type in your source name and its corresponding serial number. Click the **Next** button.

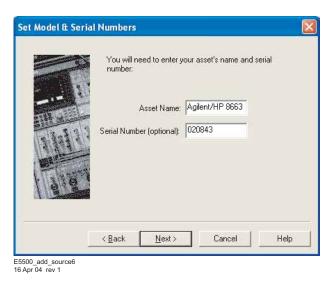

Figure 18 Enter asset and serial number

**9** In the *Enter A Comment* dialog box, you may type a comment that associates itself with the asset you have just configured. Click **Finish**.

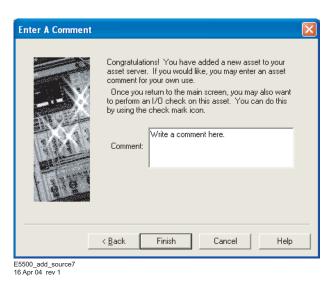

Figure 19 Enter comment

#### 4 Measurement Software

**10** In the *Asset Manager* window, select the source in the left window pane. Click the *check-mark* button on the toolbar to verify connectivity.

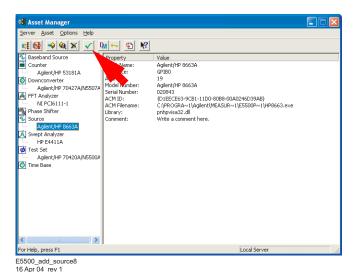

Figure 20 Click Check button

• The *Asset Manager* displays a message verifying the connection to your asset. This indicates that you have successfully used the Asset Manager to configure a source.

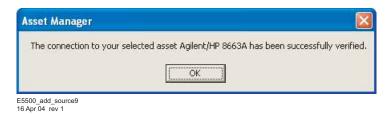

Figure 21 Confirmation message

- 11 To exit the Asset Manager, on the menu select Server/Exit.
- **12** Perform the procedure "Verifying Server Hardware Connections" on page 52.

## **Specifying Assets for the Confidence Test**

The next task is to specify the system assets in order to run a confidence test. This measurement tests the Agilent N5500A Test Set's low-noise amplifier circuitry.

1 From the *System* menu, select **Server Hardware Connections**. See Figure 22.

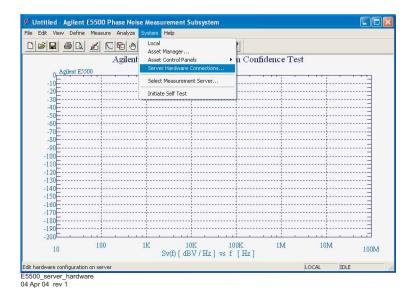

Figure 22 Navigate to server hardware connections

- 2 In the *Server Hardware Connections* dialog box, select the **General Assets** tab (see Figure 23 on page 46).
- **3** Select **N5500A/70420A** from the *Test Set* pull-down list. (It may already be selected.)
  - a A green check-mark appears after an automatic I/O check has been successfully performed by the software (see Figure 23 on page 46). If nothing happens, click the Check I/O button to manually initiate the check.

### 4 Measurement Software

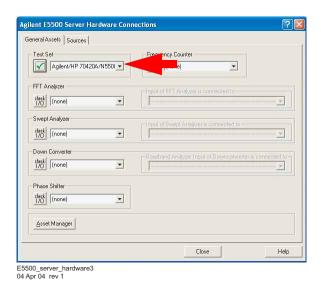

Figure 23 Successful I/O check

 $oldsymbol{b}$  A red circle with a slash appears if an I/O check is unsuccessful.

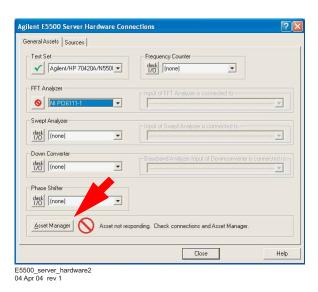

Figure 24 Failed I/O check

c If the I/O check fails, click the **Asset Manager** button to return to the Asset Manager (see Figure 24).

- **d** In the Asset Manager, verify that the test set and PC Digitizer are configured correctly (check that the license key has been entered correctly). Also do the following:
- Check your system hardware connections.
- Click the green *check-mark* button on the Asset Manager's toolbar to verify connectivity.
- Return to *Server Hardware Connections* and click the **Check I/O** button to re-check it.
- 4 From the *FFT Analyzer* pull-down list, select **NI PCl6111-1** (see Figure 25). Click the **Check I/O** button. A green check-mark confirms a successful I/O check. If the I/O check is not successful, follow the same process as in step 3d to verify instrument configuration and connection.

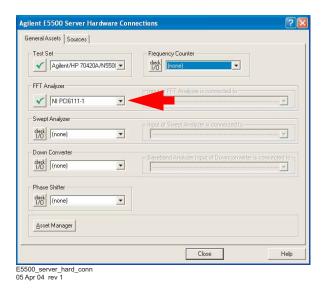

Figure 25 Select test set, FFT analyzer, and swept analyzer

5 From the *Swept Analyzer* pull down list select **E4411A**. Click the **Check I/O** button. A green check-mark confirms a successful I/O check. If the I/O check is not successful, follow the same process as in step 3d to verify instrument configuration and connection.

NOTE

Selecting the three instruments ties those assets to the confidence test performed in the next step.

6 Close the Server Hardware Connections box.

## **Running the Software Confidence Test**

This measurement tests the Agilent phase noise test set's low-noise amplifier circuitry. The phase detectors are not tested. This measurement also confirms that the PC and test set are communicating with each other.

- 1 From the File menu, choose Open.
- **2** Choose the drive or directory where the file you want is stored.

Windows XP:

C:\Program Files\Agilent\Measurement and Stimulus Subsystems\E5500 Phase Noise

Windows 7:

Start, Computer, Libraries, Documents, Agilent, E5500 Phase Noise

3 In the File Name box, open Confidence.pnm. See Figure 26.

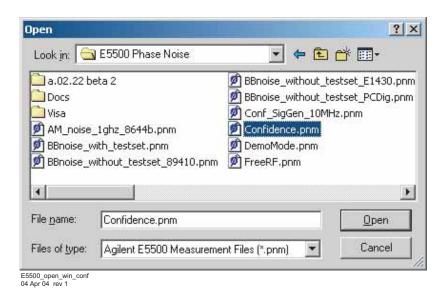

Figure 26 Opening the parameters definition file

The appropriate measurement definition parameters for this example have been pre-stored in the Confidence.pnm file. Table 12 on page 49 lists the parameter data that has been entered for the phase noise test set Confidence Test example.

 Table 12
 Parameter Data for the Agilent N5500A Confidence Test Example

| Step | Parameters                                            | Data                                                      |
|------|-------------------------------------------------------|-----------------------------------------------------------|
| 1    | Type and Range Tab                                    |                                                           |
|      | Measurement Type                                      | <ul> <li>Baseband noise (using a test set)</li> </ul>     |
|      | Start Frequency                                       | • 10 Hz                                                   |
|      | Stop Frequency                                        | <ul> <li>100E + 6 Hz (determined by analyzer</li> </ul>   |
|      | Minimum Number of Averages                            | used)                                                     |
|      | FFT Quality                                           | • 4                                                       |
|      | Swept Quality                                         | • Fast                                                    |
|      | . ,                                                   | • Fast                                                    |
| 2    | Cal Tab                                               |                                                           |
|      | Gain preceding noise input                            | • 0 dB                                                    |
| 3    | Block Diagram Tab                                     |                                                           |
|      | Noise Source                                          | <ul> <li>Test set Noise input</li> </ul>                  |
| 4    | Test Set Tab                                          |                                                           |
|      | Input Attenuation                                     | • 0 dB                                                    |
|      | LNA Low Pass Filter                                   | <ul> <li>20 MHz (auto checked)</li> </ul>                 |
|      | <ul> <li>LNA Gain</li> </ul>                          | <ul> <li>Auto Gain (minimum auto gain –14 dB)</li> </ul>  |
|      | <ul> <li>DC Block</li> </ul>                          | <ul> <li>Not checked</li> </ul>                           |
|      | <ul> <li>PLL Integrator Attenuation</li> </ul>        | • 0 dBm                                                   |
|      | <ul> <li>Ignore out-of-lock conditions</li> </ul>     | <ul> <li>Not checked</li> </ul>                           |
|      | Pulsed Carrier                                        | Not checked                                               |
| 5    | Graph Tab                                             |                                                           |
|      | • Title                                               | <ul> <li>E5500 Confidence Test</li> </ul>                 |
|      | <ul> <li>Graph Type</li> </ul>                        | <ul> <li>Base band noise (dBV/Hz)</li> </ul>              |
|      | <ul> <li>X Scale Minimum</li> </ul>                   | • 10 Hz                                                   |
|      | <ul> <li>X Scale Maximum</li> </ul>                   | • 100 E + 6 Hz                                            |
|      | <ul> <li>Y Scale Minimum</li> </ul>                   | • 0 dBc/Hz                                                |
|      | <ul> <li>Y Scale Maximum</li> </ul>                   | <ul> <li>–200 dBc/Hz</li> </ul>                           |
|      | <ul> <li>Normalize trace data to a:</li> </ul>        | <ul> <li>1 Hz bandwidth</li> </ul>                        |
|      | <ul> <li>Scale trace data to a new carrier</li> </ul> |                                                           |
|      | frequency of                                          | <ul> <li>1 times the current carrier frequency</li> </ul> |
|      | <ul> <li>Shift trace data by</li> </ul>               | • 0 dB                                                    |
|      | <ul> <li>Trace Smoothing Amount</li> </ul>            | • 0                                                       |
|      | <ul> <li>Power present at input of DUT</li> </ul>     | • 0 dBm                                                   |

## **Beginning the Measurement**

1 From the *Measure* menu, choose **New Measurement.** See Figure 27.

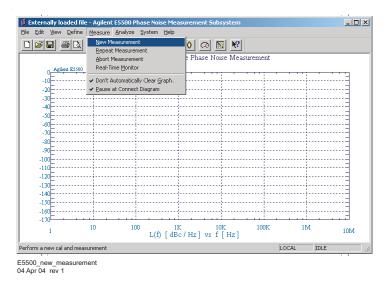

Figure 27 Selecting a new measurement

**2** When the *Do you want to perform a New Calibration and Measurement?* prompt appears, click **YES**.

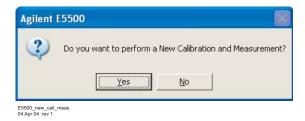

Figure 28 Selecting a new measurement

**3** When the *Connect Diagram* dialog box appears, disconnect the Reference Source and DUT from the Test Set Ref Input and Input respectively.

### **Making the Measurement**

1 Press the **Continue** key. Because you selected New Measurement to begin this measurement, the System starts by running the routines required to calibrate the current measurement setup.

Figure 29 shows a typical baseband phase noise plot for an Agilent test set.

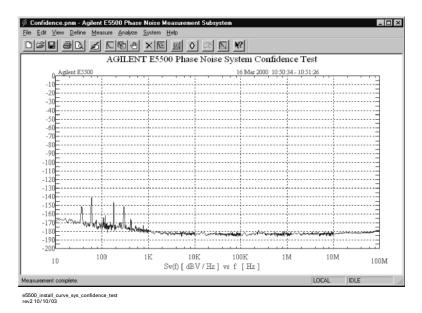

Figure 29 Typical phase noise curve for a system confidence test

## **Congratulations**

You have completed a phase noise measurement. This measurement of the Agilent phase noise test set's low noise amplifier circuitry provides a convenient way to verify that the system hardware and software are properly configured for making noise measurements.

## **Verifying Server Hardware Connections**

1 From the *System* menu, choose **Server Hardware Connections.** 

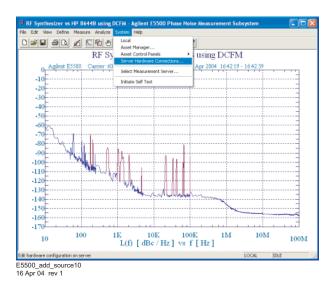

Figure 30 Navigate to server hardware connections

2 Select the Sources tab.

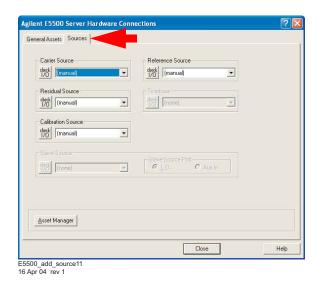

Figure 31 Select Sources tab

- 3 From the Reference Source pull-down list, select Agilent 8663A.
  - a A green check-mark appears after an automatic I/O check has been successfully performed by the software. If nothing happens, click the Check I/O button to manually initiate the check.

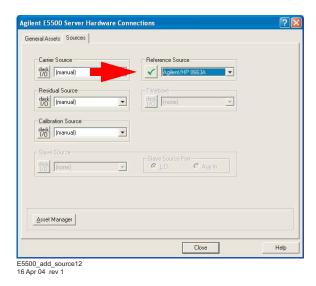

Figure 32 Successful I/O check

**b** A red circle with a slash appears if the I/O check is unsuccessful.

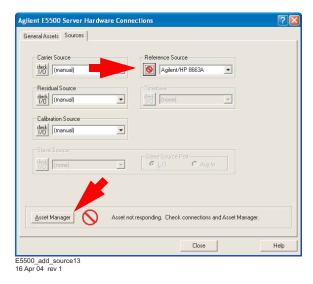

Figure 33 Failed I/O check

c If the I/O check fails, click the **Asset Manager** button to return to the Asset Manager (see Figure 33).

#### 4 Measurement Software

- **d** In the *Asset Manager*, verify that the Agilent 8663A is configured correctly. Do the following:
- Check your system hardware connections.
- Click the green *check-mark* button on the Asset Manager's toolbar to verify connectivity.
- Return to  $Server\ Hardware\ Connections$  and click the <code>Check I/O</code> button to re-check it.

NOTE

Use the same process to add additional assets to your E5505A system.

# **Setting GPIB Addresses**

Table 13 shows the default GPIB addresses for the E5505A system instruments. If you need to change a GPIB address to prevent a conflict between assets, use the Asset Manager as shown in the easy procedure starting on page 56.

Table 13 Default GPIB addresses

| Instrument                       | Address |
|----------------------------------|---------|
| Test set                         | 20      |
| Downconverter                    | 28      |
| Microwave downconverter          | 28      |
| RF analyzer                      | 17      |
| FFT analyzer (PC digitizer card) | 1       |
| FFT analyzer (89410A)            | 18      |
| Source # 1                       | 19      |
| Source # 2                       | 23      |
| Counter                          | 3       |
| Agilent E1430 VXI digitizer      | 129     |
| Agilent E1437 VXI digitizer      | 192     |
| Agilent E1420B VXI counter       | 48      |
| Agilent E1441 VXI ARB            | 80      |
| Agilent GPIB slave port          | 22      |

### To change the GPIB address:

1 On the E5500 main menu, select System/Asset Manager.

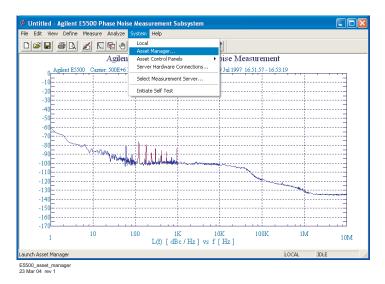

Figure 34 Asset Manager on System menu

**2** Double-Click on the desired instrument in the *Asset Manager* list (left pane).

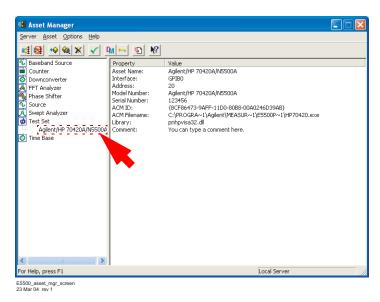

Figure 35 Asset Manager window

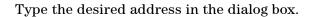

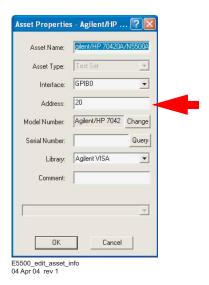

Figure 36 GPIB address dialog box

- 3 Click OK.
- 4 To exit the Asset Manager, on the menu select Server/Exit.

## **Powering the System Off**

## To power off a racked system

- 1 On the E5500 software menu, select **File\Exit**. Always shut down the E5500 software before powering off the E5505A system.
- **2** Press the system power switch (front, top right of the rack) to the off position.

### CAUTION

Always shut down the E5500 software before powering off the E5505A system.

Failure to do so may produce errors in the system, and result in an inoperable system or inaccurate measurements. If you do receive errors during shutdown, startup, or operation, use the E5500 Shutdown utility to restore functionality to the system. (See page 58 for instructions.)

- 1 On the E5500 software menu, select File\Exit.
- **2** Press the power switch on each instrument to the off position.

### **Using the E5500 Shutdown Utility**

If you receive error messages during the power on or off procedures, or during operation, use the E5500 Shutdown utility to shut down the system. This utility automatically fixes most errors and restores functionality to the system. If you still receive errors after running the E5500 Shutdown utility, call your local Agilent Technologies Service Center.

#### To run the E5500 Shutdown utility

1 Double-Click on the E5500 Shutdown utility shortcut on the PC desktop and follow the onscreen instructions. (You can also navigate to it on Windows XP using the menu path Start/All Programs/Agilent Subsystems/E5500 Phase Noise/Shutdown and on Windows 7 using the menu path Start/All Programs/Agilent/E5500 Phase Noise/Shutdown.)

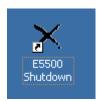

Figure 37 Shutdown utility icon

**2** When the shutdown utility has finished, use the Start menu to shut down the PC. Then power the system off.

### 4 Measurement Software

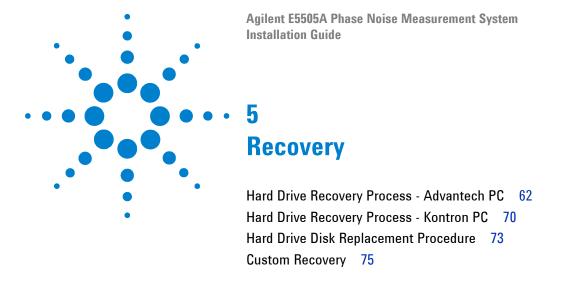

This chapter contains recovery procedures for both the Advantech PC and Kontron PC.

NOTE

If your operating system is Windows XP then it is important to create a backup recovery DVD. The recovery DVD is the only way to reinstall the original Windows XP operating system after replacing the hard drive. For information about creating the recovery DVD, refer to "Hard Drive Recovery Process - Advantech PC" on page 62.

## **Hard Drive Recovery Process - Advantech PC**

## Create an image on the recovery DVD

Agilent Technologies strongly recommends that you create a recovery DVD, so that in the case of a system or hard drive crash, you will be able to recover system operation quickly and dependably.

Recovery from the recovery partition is faster than recovery from the recovery DVD. However, only the DVD allows recovery after a serious hard drive crash that results in replacement of the hard drive.

In this procedure you will create an image of the secondary hard drive partition.

#### Create a recovery DVD

| Step |                                                                         | Notes                                                                                                    |  |
|------|-------------------------------------------------------------------------|----------------------------------------------------------------------------------------------------|--|
| 1    | Turn the computer ON.                                                   | Follow the on-screen instruction to accept<br>the Windows licensing agreement.                                                                                                    |  |
| 2    | Insert the provided DVD-R into the DVD burner drive.                    | A message appears <i>Blank CD/DVD inserted</i> . A dialog box appears <i>Formatting?</i>                                                                                                    |  |
| 3    | Click NO for formatting.                                                |                                                                                                    |  |
| 4    | Launch Windows Explorer.                                                |                                                                                                    |  |
| 5    | Expand Explorer to view <i>Recovery</i> (D).                            | • This is the recovery partition. You see a folder named System Volume Information. In addition you see two large files, CDR00001.GHO and CDR00001.GHS. These two files must be copied to the DVD-R. If these files do not exist, refer to "Create an image on the new recovery partition" on page 68. |  |
| 6    | From the Windows desktop, launch <b>ULead DVD MovieFactor 3 Suite</b> . | The <i>Digital Media Center</i> banner screen is displayed.                                                                                                    |  |
| 7    | Select Create Data/Music disk.                                          |                                                                                                    |  |
| 8    | Select the <i>Create Disc</i> icon in the left pane.                    |                                                                                                    |  |

Create Disc

### Create a recovery DVD

Step Notes

9 Select Data disc and DVD in the right pane.

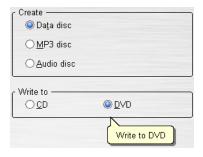

#### 10 Click the OK button.

11 In the *ULead Burn.Now - Data Disc* window, select the *Drag and Drop* icon (4th from left). Single-click the icon. A small window opens.

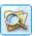

12 Drag files CDR00001. GHO and CDR00001. GHS to the right pane of the Burn. Now window. Use the control key (Ctrl) to select both files.

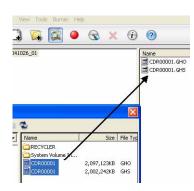

These two files total about 4 GBytes of content.

- 13 Close the Explorer window by selecting the [X] in the upper-right corner of the window.
- 14 In the ULead Burn.Now Data Disc window, select the Burn icon (5th from left).
  Single-click the icon. A small Burn Disc window appears.

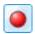

### Create a recovery DVD

#### Step **Notes**

- 15 Select the following in the Burn Disc window:
  - Volume Name: type Recovery DVD
  - · Leave all other selections in their default positions.

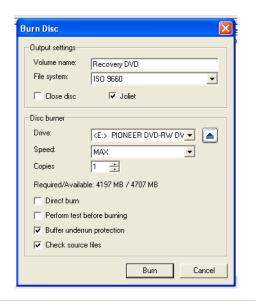

- 16 Click Burn.
  - approximately 20 minutes.
- 17 Select Exit, then click OK.

· Operation successfully completed.

· The burn and verification takes

• The written DVD is ejected. Keep this DVD in a safe place. The DVD will be required if you replace the hard drive on your PC.

- 18 Click Next.
- 19 Select the Disc menu, then select Exit.
- 20 Click OK.
- 21 Close the *Digital Media Center* window by selecting the [X] in the upper-right corner of the window.

## Recover from a system crash using the recovery partition

A minor system crash (where the hard drive is still functional) can be readily recovered from using the image on the recovery partition.

Recover from a system crash using the recovery partition

| Step             |                                                                                          | Notes                                                                                                    |  |
|------------------|------------------------------------------------------------------------------------------|----------------------------------------------------------------------------------------------------|--|
| 1                | Insert the supplied bootable CD into the appropriate drive.                              | The bootable CD part number is E5500-10010<br>and the content is Revision A.00.01.                                     |  |
| 2<br>a<br>b<br>c | Exit from Windows START SHUTDOWN Select RESTART on Windows shutdown.                     | • The system restarts with the bootable CD installed. Upon boot up A DOS screen appears, entitled <i>Backup Menu</i> . |  |
| 3                | Select (B) <i>Press B to recover from Recovery Partition.</i>                            |                                                                                                    |  |
| 4                | Press (C) to continue.                                                                   | Symantec Ghost takes over. This process takes about 2.5 minutes.                                                       |  |
| 5                | Remove the bootable CD and then press the red <b>RESET</b> button to boot up in Windows. |                                                                                                    |  |

## Re-image a new hard drive using the recovery DVD

In the event of a hard drive crash in which the hard drive is replaced, the image must be copied from the recovery DVD that you created earlier to create an image on the new hard drive.

After completing the following procedure, Agilent strongly recommends that you continue through the next two procedures to create a recovery partition on the new hard drive and finally to create an image on the recovery partition.

This enables faster recovery in the event of a minor system crash, where the hard drive is still functional.

NOTE

Prior to re-imaging a new hard drive using the Recovery DVD, verify the system boot order.

### Reimage a new hard drive using the recovery DVD

| ер                                                                                | Notes                                                                                                    |  |
|-----------------------------------------------------------------------------------|----------------------------------------------------------------------------------------------------|--|
| Have the bootable CD in-hand.                                                     | The bootable CD part number is E5500-10010 and the content is Revision A.00.01.                                                                                                    |  |
| Turn the computer ON.                                                             |                                                                                                    |  |
| Quickly put the bootable CD into the drive and press the red <b>RESET</b> button. | The system boots up and the Backup Menu appears.                                                                                                    |  |
| Press (C) to Recover from DVD                                                     | • The backup screen prompts you to "Please replace Bootable CD with Recovery DVD".                                                                                                    |  |
| Replace the bootable CD with the recovery DVD.                                    | A DOS prompt appears,"Press any key"                                                                                                    |  |
| Press any key.                                                                    | The Backup Menu appears.                                                                                                    |  |
| Press (C) to continue.                                                            | <ul> <li>Symantec Ghost takes over to complete the<br/>imaging of the new drive from the recovery<br/>DVD. This process takes about 17 minutes.<br/>When finished, the Backup Menu displays<br/>Remove CD/DVD media and then press<br/>RESET to launch Windows.</li> </ul> |  |
|                                                                                   | Have the bootable CD in-hand.  Turn the computer ON.  Quickly put the bootable CD into the drive and press the red <b>RESET</b> button.  Press (C) to <i>Recover from DVD</i> Replace the bootable CD with the recovery DVD.  Press any key.                               |  |

# Partition a new hard drive using the Windows disk manager

Partition a new hard drive using Windows disk manager

| Step                                                                                                    | Notes                                                                                                    |
|----------------------------------------------------------------------------------------------------|----------------------------------------------------------------------------------------------------|
| <ul> <li>1 From the Windows Desktop, make the following selections:</li> <li>a Start</li> <li>b Programs</li> <li>c Administrative Tools</li> <li>d Computer Management</li> </ul> | The Computer Management window appears.                                                                                                    |
| 2 Choose <b>Disk Management</b> .                                                                                                    | <ul> <li>Disk 0 is the entire hard drive. There are<br/>two sections. One section is<br/>approximately 20% of the total. This was<br/>set by the bootable CD as unallocated<br/>space.</li> </ul> |
| 3 Right-click on <b>Unallocated</b> .                                                                                                    |                                                                                                    |
| 4 Select New Partition.                                                                                                    | The Welcome to the New Partition Wizard screen appears.                                                                                                    |
| 5 Click Next.                                                                                                    | Select partition type appears.                                                                                                    |
| 6 Highlight Primary Partition.                                                                                                    | This is the default.                                                                                                    |
| 7 Click Next.                                                                                                    | The Specify Partition Size screen appear.                                                                                                    |
| 8 To Specify partition size use the default Set partition size @ maximum disk space in Mbytes                                                                                      | This is the default.                                                                                                    |
| 9 Click Next.                                                                                                    |                                                                                                    |
| 10 Select Assign the following drive letter Use the default D.                                                                                                    |                                                                                                    |
| 11 Click Next.                                                                                                    | • The Format Partition screen appears.                                                                                                    |
| 12 Accept the defaults.                                                                                                    | <ul><li>File system NTFS</li><li>Allocation unit size default</li></ul>                                                                                                    |
| 13 Type Recovery into the Volume Label field.                                                                                                    |                                                                                                    |
| 14 Select Perform a quick format                                                                                                    |                                                                                                    |
| 15 Click Next.                                                                                                    | The message Completing the New<br>Partition Wizard appears. This process<br>takes about 15 seconds                                                                                                |
| 16 Click Finish.                                                                                                    | <ul> <li>See 'Recovery (D)'</li> <li>approximately 7.45 GB NTFS</li> <li>Healthy</li> </ul>                                                                                                    |
| 17 Close the Computer Management window.                                                                                                    |                                                                                                    |

## Create an image on the new recovery partition

After replacing a damaged/defective hard drive and recovering the image from the recovery DVD, you should create an image on the recovery partition.

Create an image on the new recovery partition

| Step             |                                                                                       | Notes                                                                                                    |  |
|------------------|---------------------------------------------------------------------------------------|----------------------------------------------------------------------------------------------------|--|
| 1                | Insert the supplied bootable CD into the appropriate drive.                           | The bootable CD part number is E5500-10010<br>and the content is Revision A.00.01 or<br>higher.                                                                                |  |
| 2<br>a<br>b<br>c | Exit from Windows START SHUTDOWN select RESTART on Windows shutdown.                  | <ul> <li>The system restarts with the bootable CD<br/>installed. Upon boot up A DOS screen<br/>appears, entitled Backup Menu.</li> </ul>                                       |  |
| 3                | Press (A) <i>Press A to create an image on Recovery Partition</i> .                   |                                                                                                    |  |
| 4                | Press (C) to continue.                                                                | Symantec Ghost now takes over to create an image on the recovery partition from the primary partition. This image includes hidden files. This process takes about 4-5 minutes. |  |
| 5                | Remove the bootable CD.                                                               |                                                                                                    |  |
| 6                | Restart the computer by pressing the red <b>RESET</b> button on the front panel.      | Windows launches                                                                                                    |  |
| 7                | Open Windows Explorer to verify that the recovery partition exists. See Recovery (D). | Two large files are visible, CDR00001.GHO and CDR00001.GHS. The total of these two files is about 4 GBytes.                                                                    |  |

# System boot order check

After replacing a damaged/defective hard drive and prior to recovering the image from the recovery DVD verify that the DOS boot order is as follows:

- CDROM
- Floppy drive
- Hard drive

### Checking the PC BIOS

| Step |                                                                                                    | Notes                                            |
|------|----------------------------------------------------------------------------------------------------|--------------------------------------------------|
| 1    | Turn on or restart your PC. At the first DOS screen, press the <b>Delete [DEL]</b> key to enter the CMOS setup utility screen. | CMOS Setup Utility appears                       |
| 2    | Use the down arrow button to highlight<br>Advanced BIOS Features                                                               | Advanced BIOS Features appears                   |
| 3    | Press the <b>Enter</b> button.                                                                                                 |                                                  |
| 4    | Use the down arrow button to highlight <i>First Boot Device</i>                                                                |                                                  |
| 5    | Press the <b>Enter</b> button.                                                                                                 |                                                  |
| 6    | Use the down arrow button to select CDROM                                                                                      | Selects the CDROM                                |
| 7    | Press the <b>Enter</b> button.                                                                                                 |                                                  |
| 8    | Use the down arrow button to highlight<br>Second Boot Device                                                                   |                                                  |
| 9    | Press the <b>Enter</b> button.                                                                                                 |                                                  |
| 10   | Use the down arrow button to select FLOPPY                                                                                     |                                                  |
| 11   | Press the <b>Enter</b> button.                                                                                                 |                                                  |
| 12   | Verify that the <i>Third Boot Device</i> is the hard drive (HDD-0)                                                             |                                                  |
| 13   | Press the <b>Escape (Esc)</b> button                                                                                           |                                                  |
| 14   | Use the down arrow button to highlight<br>Power Management Setup. Press the <b>Enter</b> button.                               | Verify that the <i>Power Supply Type</i> is ATX. |
| 15   | Press the <b>Escape (Esc)</b> button                                                                                           |                                                  |
| 16   | Press the <b>F10</b> button to save the changes.                                                                               |                                                  |
| 17   | Press the <b>Enter</b> button to <i>Save to CMOS and Exit</i>                                                                  |                                                  |

## **Hard Drive Recovery Process - Kontron PC**

The Agilent Recovery System can be used to repair errors on the computer's C: drive partition, or to restore the original factory configuration of the system software. The Agilent Recovery System is stored in a separate hidden hard disk drive partition.

Repairing errors on the hard disk drive may result in loss of data or files. If you need more information about the Windows *chkdsk* error repair process, see the chkdsk documentation in the Microsoft Windows XP or Windows 7 Help and Support Center.

Restoring the original factory system software does not restore any of the following items:

- Windows system configurations that were made after the computer was shipped from the factory. For example, Windows and Service Pack updates, user accounts, and windows configuration settings. After an Agilent Recovery, these configurations need to be redone.
- Additional software that was installed after the computer was shipped from the factory. After an Agilent Recovery, that software needs to be re-installed.
- Any data or programs saved on the D: or E: drives.
- Any upgrades that were made to the Agilent measurement application software.

NOTE

It is recommended that you use a regular back up strategy. Your IT department may already have a back up strategy in place which is suitable for the computer and its data. Using the Agilent Recovery System in conjunction with a regular back up strategy should enable you to fully recover the computer software and data.

Using the Agilent recovery system:

| Step                                    | Notes                              |
|-----------------------------------------|------------------------------------|
| 1 Make sure the computer is turned off. |                                    |
| 2 Turn on the computer.                 | The following screen is displayed: |

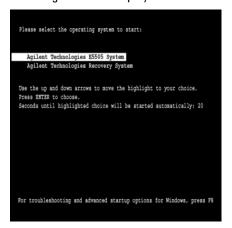

- **3** Press the down arrow key to move the highlight to Agilent Recovery System, then press Enter.
- 4 When the Agilent Recovery System has booted, follow the on-screen instructions to recover the image of the C: drive.
- · Press 2, then press Enter to select the recovery.
- Press 1, then press Enter to continue.
- · Press 1, then Enter to confirm.

It may take up to 25 minutes for this process to complete.

After exiting the Agilent Recovery System, the computer reboots.

NOTE

Additional recovery steps may be required to fully recover the system to a more current working state. This could involve restoring your own backups of the computer configuration, including re-installing applications, data, and performing system customizations.

## **Configuring recovery prompt timing**

You can configure the time at which the computer power-up process waits for the selection of the recovery process by performing the following steps:

Configuring recovery prompt timing

| Step |                                                                                                    | Notes                                            |  |
|------|----------------------------------------------------------------------------------------------------|--------------------------------------------------|--|
| 1    | Right-click <i>My Computer</i> , and click <b>Properties</b> .                                                           | This accesses the System Properties tabbed page. |  |
| 2    | Click the <b>Advanced</b> tab.                                                                                           |                                                  |  |
| 3    | In the <i>Startup and Recovery</i> section, click <b>Settings</b> .                                                      |                                                  |  |
| 4    | Under the <i>System Startup</i> section: you can either clear the Time to display a list of operating systems check box, |                                                  |  |
| or   | <br>,                                                                                                    |                                                  |  |
| •    | select the Time to display recovery option when needed check box and change the seconds to delay for it                  |                                                  |  |

NOTE

You must be logged in as an administrator to change these settings.

# **Hard Drive Disk Replacement Procedure**

## **CAUTION**

Follow the appropriate Electrostatic Discharge (ESD) procedures. ESD can damage or destroy electronic components. All work on electronic assemblies should be performed at a static-safe workstation.

# Removing the hard disk drive

- 1 Turn off the computer.
- 2 To remove the existing removable hard disk drive assembly from the computer, unlock the removable hard disk drive lock, carefully pull the ejector lever, and slide the removable hard disk drive assembly out of the slot. Refer to Figure 38.

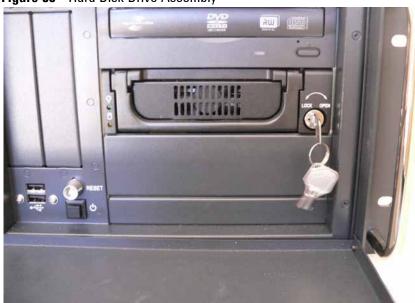

Figure 38 Hard Disk Drive Assembly

# Installing the hard disk drive

- 1 A replacement hard disk drive may be ordered from Agilent.
- 2 Insert the alternate hard disk drive assembly into the slot on the computer with the ejector lever pulled up (See Figure 39). Secure the assembly with the ejector lever pushed down (See Figure 40), and lock it into place using the key.
- **3** To turn the computer on, press the power switch.

NOTE

If the hard disk drive is not locked, the computer will not boot up.

Figure 39 Ejector Lever Pulled Up

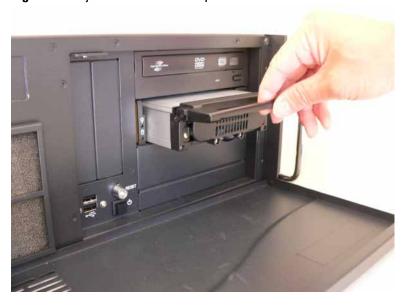

Figure 40 Ejector Lever Pushed Down

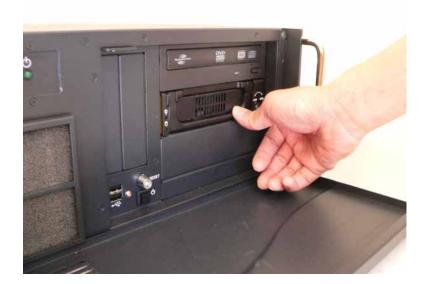

# **Custom Recovery**

The E5500 Phase Noise controller has a recovery system built around Microsoft Windows PE and ImageX. These two components can be freely downloaded from Microsoft as part of the Windows Automated Installation Kit (AIK) for Windows 7. Window PE is a minimalistic windows environment used for installing or repairing regular Windows builds. ImageX is a tool that can either create an image or apply an image to a partition. An image is a single file that contains the complete contents of a hard drive including files, folders, ownership, and permissions.

As shipped, the recovery system is designed to restore the system partition to the state when it left the factory; however, the recovery system can be used to create an image that contains your modifications or to restore the system partition to a previously capture image.

# Creating an image

Creating an image that contains your modifications

| Step |                                                                                                    | Notes                                                                                                    |  |
|------|----------------------------------------------------------------------------------------------------|----------------------------------------------------------------------------------------------------|--|
| 1    | Make sure the computer is turned off.                                                                        |                                                                                                    |  |
| 2    | Turn on the computer.                                                                                        | The following screen is displayed:                                                                                                    |  |
|      |                                                                                                    | Please select the operating system to start:                                                                                                    |  |
|      |                                                                                                    | Agilent Technologies E5505 System Agilent Technologies Recovery System                                                                                       |  |
|      |                                                                                                    | Use the up and down arrows to move the highlight to your choice.  Press ENTER to choose.  Seconds until highlighted choice will be started automatically: 20 |  |
|      |                                                                                                    |                                                                                                    |  |
|      |                                                                                                    |                                                                                                    |  |
|      |                                                                                                    | For troubleshooting and advanced startup options for Windows, press F8                                                                                       |  |
| 3    | Press the down arrow key to move the highlight to <i>Agilent Recovery System</i> , then press <b>Enter</b> . |                                                                                                    |  |
| 4    | At the command prompt, press 2 for the command shell.                                                        |                                                                                                    |  |

## Creating an image that contains your modifications

| Step                                                                                            | Notes                                                                                                    |  |
|-------------------------------------------------------------------------------------------------|----------------------------------------------------------------------------------------------------|--|
| 5 Type imagex /capture C: "D:\ imageName.wim" "System" /check /verify then press the Enter key. | <ul> <li>Creates an image of the C drive called<br/>imageName.wim in the root of the D:<br/>partition. The name imageName.wim<br/>could be any valid windows name, but<br/>should end in .wim.</li> </ul> |  |

# **Restoring from an image**

# Restoring from a previously captured image

| Step |                                                                                                    | Notes                                                                                                    |  |
|------|----------------------------------------------------------------------------------------------------|----------------------------------------------------------------------------------------------------|--|
| 1    | Make sure the computer is turned off.                                                                   |                                                                                                    |  |
| 2    | Turn on the computer.                                                                                   | The following screen is displayed:                                                                                                    |  |
|      |                                                                                                    | Please select the operating system to start:                                                                                                    |  |
|      |                                                                                                    | Agilent Technologies E5505 System<br>Agilent Technologies Recovery System                                                                                        |  |
|      |                                                                                                    | Use the up and down arrows to move the highlight to your choice.<br>Press ENTER to choose.<br>Seconds until highlighted choice will be started automatically: 20 |  |
|      |                                                                                                    |                                                                                                    |  |
|      |                                                                                                    | For troubleshooting and advanced startup options for Windows, press F8                                                                                           |  |
| 3    | Press the down arrow key to move the highlight to<br>Agilent Recovery System, then press <b>Enter</b> . |                                                                                                    |  |
| 4    | At the command prompt, press <b>2</b> for the command shell.                                            |                                                                                                    |  |
| 5    | Type format C: /FS:NTFS /Q /V:SYSTEM /Y then press the Enter key.                                       | Reformats the C: partition thus destroying every file on it.                                                                                                    |  |
| 6    | Type imagex /apply "D:\imageName.wim" 1 C: /verify then press the Enter key.                            | <ul> <li>Extracts the contents of the image<br/>file, in this case D: \<br/>imageName.wim, onto the C<br/>partition.</li> </ul>                                  |  |

# Changing the default restore image

When you select 1 to start the recovery process within Agilent's recovery system, the C drive will be reformatted and the contents of the image at F:\  $Agilent\Images\efs500cpart.wim$  will be extracted into the newly formatted partition.

To change the default image used by the Agilent Recovery system, rename F:\Agilent\Images\e5500cpart.wim to F:\Agilent\Images\e5500cpart-factory.wim. Then move your desired image into F:\Agilent\Images and rename it e5500cpart.wim. The image must be created from within the Agilent Recovery system; however changing the default restore image can be done from Windows.

# **Recovering from external media**

The Windows PE environment, used by the E5500 recovery system, can be deployed onto a removable media, such as a USB flash drive. This enables you to recover a system from external media.

To build an external recovery solution

| Step |                                                                                                    | Notes |                                                                                                    |  |
|------|----------------------------------------------------------------------------------------------------|-------|----------------------------------------------------------------------------------------------------|--|
|      | Create a bootable Windows PE environment including <i>imagex</i> using Microsoft's Windows Automated Installation Kit (AIK) for Windows 7. It may be useful, but not required, to include the following packages: WinPE-HTA WinPE-Scripting WinPD-WMI | •     | The external media needs to be large enough to contain the image files, so you should have at least 16GB. |  |
| 2    | Boot to the external media.                                                                                                    |       |                                                                                                    |  |
| 3    | Create images of each partition on the external media using imagex.                                                                                                    |       |                                                                                                    |  |

## To recover a drive

| Step |                                                                                            | Notes                                                                                                    |  |
|------|--------------------------------------------------------------------------------------------|----------------------------------------------------------------------------------------------------|--|
| 1    | Boot to the external media.                                                                |                                                                                                    |  |
| 2    | Use diskpart to partition and format the drive.                                            |                                                                                                    |  |
| 3    | Use <i>imagex</i> to put the contents of each image file into the corresponding partition. | <ul> <li>Detailed steps for creating a bootable<br/>Windows PE device and for using diskpart<br/>and imagex can be found on Microsoft's<br/>website.</li> </ul> |  |

Agilent E5505A Phase Noise Measurement System Installation Guide

6
Preventive Maintenance

Using, Inspecting, and Cleaning RF Connectors 80
General Procedures and Techniques 84

# **Using, Inspecting, and Cleaning RF Connectors**

Taking proper care of cables and connectors will protect your system's ability to make accurate measurements. One of the main sources of measurement inaccuracy can be caused by improperly made connections or by dirty or damaged connectors.

The condition of system connectors affects measurement accuracy and repeatability. Worn, out-of-tolerance, or dirty connectors degrade these measurement performance characteristics.

# Repeatability

If you make two identical measurements with your system, the differences should be so small that they will not affect the value of the measurement. Repeatability (the amount of similarity from one measurement to another of the same type) can be affected by:

- · Dirty or damaged connectors
- Connections that have been made without using proper torque techniques (this applies primarily when connectors in the system have been disconnected, then reconnected).

# **CAUTION**

## **Static-Sensitive Devices**

This system contains instruments and devices that are static-sensitive. Always take proper electrostatic precautions before touching the center conductor of any connector, or the center conductor of any cable that is connected to any system instrument. Handle instruments and devices only when wearing a grounded wrist or foot strap. When handling devices on a work bench, make sure you are working on an anti-static worksurface.

## **RF Cable and Connector Care**

Connectors are the most critical link in a precision measurement system. These devices are manufactured to extremely precise tolerances and must be used and maintained with care to protect the measurement accuracy and repeatability of your system.

## To extend the life of your cables or connectors:

- Avoid repeated bending of cables—a single sharp bend can ruin a cable instantly.
- Avoid repeated connection and disconnection of cable connectors.

81

- Inspect the connectors before connection; look for dirt, nicks, and other signs of damage or wear. A bad connector can ruin the good connector instantly.
- Clean dirty connectors. Dirt and foreign matter can cause poor electrical connections and may damage the connector.
- Minimize the number of times you bend cables.
- Never bend a cable at a sharp angle.
- Do not bend cables near the connectors.
- If any of the cables will be flexed repeatedly, buy a back-up cable. This will allow immediate replacement and will minimize system down time.

## Before connecting the cables to any device:

- · Check all connectors for wear or dirt.
- When making the connection, torque the connector to the proper value.

# **Proper Connector Torque**

- Provides more accurate measurements
- Keeps moisture out of the connectors
- Eliminates radio frequency interference (RFI) from affecting your measurements

The torque required depends on the type of connector. Refer to Table 14. Do not overtighten the connector.

Never exceed the recommended torque when attaching cables.

**Table 14** Proper Connector Torque

| Connector | Torque cm-kg | Torque N-cm | Torque in-lbs | Wrench P/N   |
|-----------|--------------|-------------|---------------|--------------|
| Type-N    | 52           | 508         | 45            | hand tighten |
| 3.5 mm    | 9.2          | 90          | 8             | 8720-1765    |
| SMA       | 5.7          | 56          | 5             | 8710-1582    |

# **Connector Wear and Damage**

Look for metal particles from the connector threads and other signs of wear (such as discoloration or roughness). Visible wear can affect measurement accuracy and repeatability. Discard or repair any device with a damaged connector. A bad connector can ruin a good connector on the first mating. A magnifying glass or jeweler's loupe is useful during inspection.

## **SMA Connector Precautions**

Use caution when mating SMA connectors to any precision 3.5 mm RF connector. SMA connectors are not precision devices and are often out of mechanical tolerances, even when new. *An out-of-tolerance SMA connector can ruin a 3.5 mm connector on the first mating.* If in doubt, gauge the SMA connector before connecting it. The SMA center conductor must *never* extend beyond the mating plane.

# **Cleaning Procedure**

- 1 Blow particulate matter from connectors using an environmentally-safe aerosol such as Aero-Duster. (This product is recommended by the United States Environmental Protection Agency and contains tetrafluoroethane. You can order this aerosol from Agilent (see Table 15).)
- **2** Use alcohol and a lint-free cloth to wipe connector surfaces. Wet a small swab with a small quantity of alcohol and clean the connector with the swab.
- **3** Allow the alcohol to evaporate off of the connector before making connections.

## CAUTION

Do not allow excessive alcohol to run into the connector. Excessive alcohol entering the connector collects in pockets in the connector's internal parts. The liquid will cause random changes in the connector's electrical performance. If excessive alcohol gets into a connector, lay it aside to allow the alcohol to evaporate. This may take up to three days. If you attach that connector to another device it can take much longer for trapped alcohol to evaporate.

 Table 15
 Cleaning Supplies Available from Agilent

| Product                  | Part Number |
|--------------------------|-------------|
| Aero-Duster              | 8500-6460   |
| Isopropyl alcohol        | 8500-5344   |
| Lint-Free cloths         | 9310-0039   |
| Small polyurethane swabs | 9301-1243   |

## WARNING

Cleaning connectors with alcohol should only be performed with the instruments' mains power cord disconnected, in a well ventilated area. Connector cleaning should be accomplished with the minimum amount of alcohol. Prior to connector reuse, be sure that all alcohol used has dried, and that the area is free of fumes.

# WARNING

If flammable cleaning materials are used, the material should not be stored, or left open in the area of the equipment. Adequate ventilation should be assured to prevent the combustion of fumes, or vapors.

# **General Procedures and Techniques**

This section introduces you to the various cable and connector types used in the system. Read this section before attempting to remove or install an instrument! Each connector type may have unique considerations.

Always use care when working with system cables and instruments.

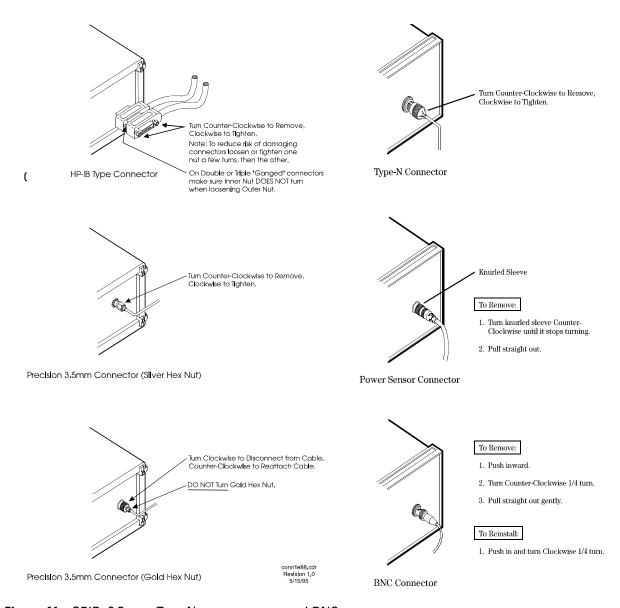

Figure 41 GPIB, 3.5 mm, Type-N, power sensor, and BNC connectors

## **Connector Removal**

#### **GPIB Connectors**

These are removed by two captured screws, one on each end of the connector; these usually can be turned by hand. Use a flathead screwdriver if necessary.

GPIB connectors often are stacked two or three deep. When you are removing multiple GPIB connectors, disconnect each connector one at a time. It is a good practice to connect them back together even if you have not yet replaced the instrument; this avoids confusion, especially if more than one instrument has been removed.

When putting GPIB connectors back on, you must again detach them from one another and put them on one at a time.

### **Precision 3.5 mm Connectors**

These are precision connectors. Always use care when connecting or disconnecting this type of connector. When reconnecting, make sure you align the male connector properly. Carefully join the connectors, being careful not to cross-thread them.

Loosen precision 3.5 mm connectors on flexible cables by turning the connector nut counter-clockwise with a 5/16 inch wrench. Always reconnect using an 8 inch-lb torque wrench (Agilent part number 8720-1765). Semirigid cables are metal tubes, custom-formed for this system from semirigid coax cable stock.

## 3.5 mm Connectors with a gold hex nut

The semirigid cables that go to the RF outputs of some devices have a gold connector nut. These do not turn. Instead, the RF connector on the instrument has a cylindrical connector body that turns. To disconnect this type of connector, turn the connector body on the instrument clockwise. This action pushes the cable's connector out of the instrument connector.

To reconnect, align the cable with the connector on the instrument. Turn the connector body counterclockwise. You may have to move the cable slightly until alignment is correct for the connectors to mate. When the two connectors are properly aligned, turning the instrument's connector body will pull in the semirigid cable's connector. Tighten firmly by hand.

## 3.5 mm connectors with a silver hex nut

All other semirigid cable connectors use a silver-colored nut that can be turned. To remove this type of connector, turn the silver nut counter-clockwise with a 5/16 inch wrench.

#### 6

When reconnecting this type of cable:

- Carefully insert the male connector center pin into the female connector. (Make sure the cable is aligned with the instrument connector properly before joining them.)
- Turn the silver nut clockwise by hand until it is snug, then tighten with an 8 inch-lb torque wrench (part number 8720-1765).

## **Bent Semirigid Cables**

Semirigid cables are not intended to be bent outside of the factory. An accidental bend that is slight or gradual may be straightened carefully by hand. Semirigid cables that are crimped will affect system performance and must be replaced. Do not attempt to straighten a crimped semirigid cable.

# **Instrument Removal**

To remove an instrument from the system, use one of the following procedures.

# **Required tools**

- #2 Phillips screwdriver
- #2 POZIDRIV screwdriver

# **Standard instrument**

To remove an instrument from a rack

|   | Step                                                                                                    | Notes                                                                                                    |
|---|----------------------------------------------------------------------------------------------------|----------------------------------------------------------------------------------------------------|
| 1 | Turn off system power, but leave the system computer turned on.                                                                          | <ul> <li>If you do plan to turn computer power off for any reason, have the computer system administrator:</li> <li>Shut down all running software.</li> <li>Shut down the computer.</li> </ul>                                                                                                    |
| 2 | Read "General Procedures and Techniques",<br>then disconnect all cables on the front and on<br>the rear panel.                           | <ul> <li>Most cables are fairly easy to remove and reconnect, and have no special considerations (besides making sure you put the cables back in the right place).</li> <li>Semirigid cables require more care, especially when reconnecting them. Make sure all semirigid cables, on the front and back of an instrument are fully disconnected before removing the unit.</li> </ul> |
| 3 | When all cables are disconnected (including the power cord), remove the screws in the instrument's rack "ears" that hold it in the rack. |                                                                                                    |
| 4 | Slide the instrument out.                                                                                                    | If you feel any resistance when attempting to pull the instrument out, STOP! Look inside the cabinet and carefully examine all surrounding cables. Make sure all cables are fully disconnected.                                                                                                    |

# **Half-Rack-Width Instrument**

To remove a half-width instrument from a system rack

| 1 | Power off the system.                                                                                                    | • | For details see the system installation guide.                                                                                                    |
|---|----------------------------------------------------------------------------------------------------|---|----------------------------------------------------------------------------------------------------|
| 2 | Remove the selected instrument's power cord from the power strip in the rack.                                                                                        |   |                                                                                                    |
| 3 | The instrument is attached to the half-rack width instrument beside it; remove that instrument's power cord from the power strip also.                               | • | The instruments are secured together by lock links at the front and rear. The lock links at the rear attach with screws. The lock links at the front hook together. |
| 4 | Remove the power cord and other cables from the front and rear of both instruments.                                                                                  | • | Note the location of cables for re-installation.                                                                                                    |
| 5 | Remove the four corner screws on the front of the rack panel that secures the instruments in place.                                                                  | • | The screws are located near the corners of the face of the instrument. Use a #2 Phillips screwdriver.                                                               |
| 6 | Slide both instruments, as a single unit, out from the front of the rack and set them on a secure, flat surface.                                                     |   |                                                                                                    |
| 7 | Detach the lock links that secure the rear of the instruments together by removing their screws.                                                                     | • | Use a #2 POZIDRIV screwdriver.<br>See Figure 42 on page 89.                                                                                                    |
| 8 | Carefully and at the same time, push one instrument forward and pull the other back to unhook the lock links that secure the front of the instruments to each other. |   |                                                                                                    |
| 9 | Store the "partner" instrument and lock links while the selected instrument is out of the rack.                                                                      | • | Only install the instruments as a pair; individual installation is not secure.                                                                                      |

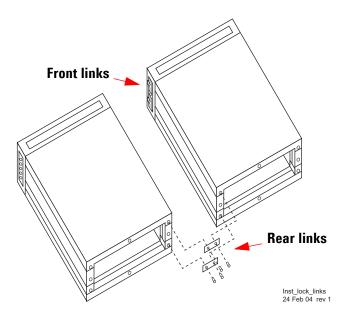

Figure 42 Instrument lock links, front and rear

# **Benchtop Instrument**

To remove an instrument from a benchtop system

Power off each instrument in the system.
 For details, see "Powering the System Off" on page 58.
 Unplug the selected instrument's power cord from the AC power supply.
 Remove the power cord and other cables from the front and rear of the instrument.

# **Instrument Installation**

To install or re-install an instrument in a system, use one of the following procedures.

# **Required tools**

- #2 Phillips screwdriver
- #2 POZIDRIV screwdriver
- system installation guide

# **Standard rack instrument**

To install an instrument

|   | Step                                                                                          | Notes                                                                                                    |
|---|-----------------------------------------------------------------------------------------------|----------------------------------------------------------------------------------------------------|
| 1 | Slide the instrument gently into the rack.                                                    |                                                                                                    |
| 2 | Insert the screws in the rack ears.                                                           | <ul> <li>Most cables are fairly easy to remove and reconnect and have no special considerations (besides making sure you put the cables back in the right place).</li> <li>Semirigid cables require more care, especially when reconnecting them.         Make sure all semirigid cables, on the front and back of an instrument are fully disconnected before removing the unit.     </li> </ul> |
| 3 | To reconnect the semirigid cables, carefully align them before you insert the male connector. | Do not insert the male pin in at an angle<br>or you will damage the female connector.<br>RF connector center pins are very<br>delicate, and if damaged must be<br>replaced. System performance may be<br>greatly impaired if there is a bad RF<br>connector.                                                                                                    |
| 4 | Turn on system power and restart the system computer if necessary.                            |                                                                                                    |

# **Half-Rack-Width instrument**

To install the instrument in a rack

| Step |                                                                                                    | Note                                                                                                    |  |
|------|----------------------------------------------------------------------------------------------------|----------------------------------------------------------------------------------------------------|--|
| 1    | Make sure the system is powered off.                                                                                                    | For details, see "Powering the System Off" on page 58.                                                                                 |  |
| 2    | Re-attach the lock link that secures the front of the returned instrument to it's partner half-rack-width instrument.                                   | <ul> <li>Use a #2 POZIDRIV screwdriver.</li> <li>See Figure 42 on page 89.</li> </ul>                                                  |  |
| 3    | Re-attach the lock link that secures the rear of the instruments together.                                                                              | Use a #2 POZIDRIV screwdriver.                                                                                                    |  |
| 4    | Insert the attached instruments in the same slot from which you removed them, sliding them along the support rails until they meet the rack-mount ears. | The rack-mount ears stop the instruments at the correct depth.                                                                         |  |
| 5    | Replace the rack panel in front of the instruments and secure the four corner screws.                                                                   | <ul> <li>The screws are located near the corners of<br/>the face of the instrument.</li> <li>Use a #2 Phillips screwdriver.</li> </ul> |  |
| 6    | Confirm that the instrument is turned off.                                                                                                    |                                                                                                    |  |
| 7    | Connect the appropriate cables to the instruments (front and rear), including the power cords.                                                          |                                                                                                    |  |
| 8    | Power on the system.                                                                                                    | • For details, see "Powering the System On" on page 34.                                                                                |  |

# **Benchtop instrument**

To install an instrument in a benchtop system

| 1 | Make sure the system is powered off.                                             | <ul> <li>For details, see "Powering the System<br/>Off" on page 58.</li> </ul> |
|---|----------------------------------------------------------------------------------|--------------------------------------------------------------------------------|
| 2 | Connect all cables to the instrument (front and rear), including the power cord. |                                                                                |
| 3 | Connect the power cord to the AC power source.                                   |                                                                                |
| 4 | Power on the system.                                                             | <ul> <li>For details, see "Powering the System<br/>On" on page 34.</li> </ul>  |
| 5 | Set the instrument GPIB address, if necessary.                                   |                                                                                |

**6** Preventive Maintenance

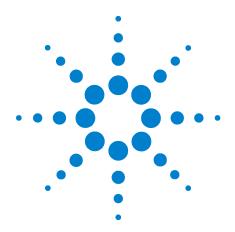

# A Service, Support, and Safety Information

Safety and Regulatory Information 94
Service and Support 100
Return Procedure 102

This appendix provides safety and regulatory information, which you should review prior to working with your Agilent system. The information contained in it applies to all Agilent-supplied instruments in the system, and the system as a whole.

It also contains information on servicing and obtaining support for an Agilent system or instrument, including procedures for removing an instrument from a system, returning it to Agilent, and re-installing it.

# **Safety and Regulatory Information**

# **Safety summary**

The following general safety precautions must be observed during all phases of operation of this instrument or system. Failure to comply with these precautions or with specific warnings elsewhere in this manual violates safety standards of design, manufacture, and intended use of this instrument or system. Agilent Technologies, Inc. assumes no liability for the customer's failure to comply with these requirements.

### General

This product has been designed and tested in accordance with the standards listed on the Manufacturer's Declaration of Conformity, and has been supplied in a safe condition. The documentation contains information and warnings that must be followed by the user to ensure safe operation and to maintain the product in a safe condition.

All light-emitting diodes (LEDs) used in this product are Class 1 LEDs per IEC 60825-1.

# **Equipment Installation**

Install the instrument or system so that the detachable power cord is readily identifiable and is easily reached by the operator. The detachable power cord is the disconnecting device. It disconnects the mains circuits from the mains supply before other parts of the instrument or system. The instrument front panel switch is only a standby switch and is not a LINE switch. Alternatively, an externally installed switch or circuit breaker (which is readily identifiable and is easily reached by the operator) may be used as a disconnecting device.

WARNING

This is a Safety Class 1 Product (provided with a protective earthing ground incorporated in the power cord). The mains plug shall be inserted only in a socket outlet provided with a protective earth contact. Any interruption of the protective conductor inside or outside of the products is likely to make the product dangerous. Intentional interruption is prohibited (IEC 348 clauses 17.3.3 c and 17.3.4).

WARNING

This product is designed for use in Installation Category II and Pollution Degree 2.

WARNING

DO NOT OPERATE IN AN EXPLOSIVE ATMOSPHERE.

Do not operate the instrument or system in the presence of flammable gases or flames.

# WARNING

## DO NOT REMOVE AN INSTRUMENT COVER.

Operating personnel must not remove instrument covers. Component replacement and internal adjustments must be made only by qualified service personnel.

Instruments that appear damaged or defective should be made inoperative and secured against unintended operation until they can be repaired by qualified service personnel.

## **Environmental conditions**

## WARNING

If this product is not used as specified, the protection provided by the equipment could be impaired. This product must be used only in a normal condition (in which all means for protection are intact).

## CAUTION

Unless otherwise noted in the specifications, this instrument or system is intended for indoor use in an installation category II, pollution degree 2 environment.

## CAUTION

**Ventilation Requirements:** When installing the product in a cabinet, the convection into and out of the product must not be restricted. The ambient temperature (outside the cabinet) must be less than the maximum operating temperature of the product by 4 °C for every 100 watts, then forced convection must be used.

# Before applying power

## **CAUTION**

Verify that the product is set to match the available line voltage, the correct-rating service breaker is installed, the correct fuse is installed, and all safety precautions are taken. Note the instrument external markings described in Table 16, "Safety symbols and instrument markings," on page 97.

## WARNING

The mains wiring and connectors shall be compatible with the connector used in the premise electrical system. Failure to ensure adequate earth grounding by not using the correct components may cause product damage and serious injury.

## **Ground the instrument or system**

## WARNING

To minimize shock hazard, the instrument chassis and cover must be connected to an electrical protective earth ground. The instrument and/or system must be connected to the AC power mains through a grounded power cable, with the ground wire firmly connected to an electrical ground (safety ground) at the power outlet. Any interruption of the protective (grounding) conductor or disconnection of the protective earth terminal will cause a potential shock hazard that could result in personal injury.

## WARNING

This is a Safety Class 1 Product (provided with a protective earthing ground incorporated in the power cord). The mains plug shall be inserted only in a socket outlet provided with a protective earth contact. Any interruption of the protective conductor inside or outside of the products is likely to make the product dangerous. Intentional interruption is prohibited (IEC 348 clauses 17.3.3 c and 17.3.4).

# **CAUTION**

Always use the three-prong AC power cord supplied with this product. Failure to ensure adequate earth grounding by not using this cord may cause product damage.

## CAUTION

The detachable power cord is the disconnecting device. It disconnects the mains circuit from the mains supply before other parts of the instrument or system. The instrument front panel switch is only a standby switch and is *not* a line switch.

## **Fuses and Circuit Breakers**

Refer to individual instrument manuals for detailed information on operator accessible fuses.

## WARNING

Use only fuses with the required rated current, voltage, and specified type (normal blow, time delay). Do not use repaired fuses or short-circuited fuse holders. To do so could cause a shock or fire hazard.

## WARNING

For continued protection against fire hazard, replace fuses and circuit breakers only with the same type and ratings. The use of other fuses or circuit breakers or materials is prohibited (IEC 348 clause 17.3.5.d).

# WARNING

The premise wiring should have a system-dedicated circuit breaker in the mains wiring for installation of the system.

Agilent system cabinet power strips are equipped with a thermal circuit breaker for each power phase. If one phase shorts or overloads, one or both of the circuit breakers in the power strip trip. Unplug the power strip before trying to locate and correct the electrical problem, then reset both circuit breakers on the power strip to restore power to the cabinet.

## Maintenance

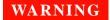

To prevent electrical shock, disconnect the instrument and/or system from mains before cleaning. Use a dry cloth or one slightly dampened with water to clean the external case parts. Do not attempt to clean internally.

# Safety symbols and instrument markings

Symbols and markings in manuals and on instruments alert you to potential risks, provide information about conditions, and comply with international regulations. Table 16 defines the symbols and markings you may find in a manual or on an instrument.

**Table 16** Safety symbols and instrument markings

| Safety symbols | y symbols Definition                                                 |  |
|----------------|----------------------------------------------------------------------|--|
| <u></u>        | Warning: risk of electric shock.                                     |  |
| <u>\ssi</u>    | Warning: hot surface.                                                |  |
| <u> </u>       | Caution: refer to instrument documentation.                          |  |
| *              | Laser radiation symbol: marked on products that have a laser output. |  |
| $\sim$         | Alternating current.                                                 |  |
| $\approx$      | Both direct and alternating current.                                 |  |
| ===            | Direct Current.                                                      |  |
| <sub>3</sub> ~ | Three-phase alternating current.                                     |  |
| <u></u>        | Earth (ground) terminal.                                             |  |
|                | Protective earth (ground) terminal.                                  |  |

 Table 16
 Safety symbols and instrument markings (continued)

| Safety symbols      | Definition                                                                                                    |  |
|---------------------|----------------------------------------------------------------------------------------------------|--|
| <del></del>         | Frame or chassis terminal.                                                                                                    |  |
| 1                   | Terminal is at earth potential. Used for measurement and control circuits designed to be operated with one terminal at earth potential.                                                                                                    |  |
| N                   | Terminal for neutral conductor on permanently installed equipment.                                                                                                    |  |
| L                   | Terminal for line conductor on permanently installed equipment.                                                                                                    |  |
| <u>Г</u>            | Standby (supply); units with this symbol are not completely disconnected from AC mains when this switch is in the standby position. To completely disconnect the unit from AC mains, either disconnect the power cord, or have a qualified/licensed electrician install an external switch. |  |
| 0                   | OFF (supply); a switch with this symbol opens the instrument's power supply circuit, disconnecting it with the mains supply.                                                                                                    |  |
| h                   | ON (supply); a switch with this symbol closes the instrument's power supply circuit, connecting it with the mains supply.                                                                                                    |  |
| Instrument markings | Definition                                                                                                    |  |
| Œ                   | The CE mark is a registered trademark of the European Community.                                                                                                    |  |
| 43                  | This symbol indicates compliance with the China RoHS regulations for paper/fiberboard packaging.                                                                                                    |  |
| 40                  | China RoHS regulations include requirements related to packaging, and require compliance to China standard GB 18455-2001.                                                                                                    |  |
| X                   | This symbol indicates separate collection for electrical and electronic equipment, mandated under EU law as of August 13, 2005. All electric and electronic equipment is required to be separated from normal waste for disposal. (Reference WEEE Directive, 2002/96/EC).                   |  |
| ∰®<br>c us          | The CSA mark is a registered trademark of the CSA-International. This instrument complies with Canada CSA 22.2 No. 61010-1-04.                                                                                                    |  |
| N10149              | The C-tick mark is a registered trademark of the Spectrum Management Agency of Australia. This signifies compliance with the Australian EMC Framework regulations under the terms of the Radio Communications Act of 1992.                                                                  |  |

**Table 16** Safety symbols and instrument markings (continued)

| Safety symbols | Definition                                                                                                    |  |
|----------------|----------------------------------------------------------------------------------------------------|--|
| 1SM1-A         | This text indicates that the instrument is an Industrial Scientific and Medical Group 1 Class A product (CISPER 11, Clause 4). |  |
| ICES/NMB-001   | This text indicates product compliance with the Canadian Interference-Causing Equipment Standard (ICES-001).                   |  |

# **Declaration of Conformity**

You may obtain a copy of the manufacturer's Declaration of Conformity at <a href="http://www.agilent-pra.com/DoC/search.htm">http://www.agilent-pra.com/DoC/search.htm</a> or through your local Agilent Technologies Service Center. For contact information visit <a href="http://www.agilent.com">http://www.agilent.com</a>.

# **Compliance with German noise requirements**

This is to declare that this instrument or system is in conformance with the German Regulation on Noise Declaration for Machines (Laermangabe nach der Maschinenlaermrerordnung –3.GSGV Deutschland).

**Table 17** German noise requirements summary

| Acoustic Noise Emission/Geraeuschemission |                     |  |
|-------------------------------------------|---------------------|--|
| LpA <70 dB                                | LpA <70 dB          |  |
| Operator position                         | am Arbeitsplatz     |  |
| Normal position                           | normaler Betrieb    |  |
| per ISO 7779                              | nach DIN 45635 t.19 |  |

# **Compliance with Canadian EMC requirements**

This ISM device complies with Canadian ICES-001. Cet appareil ISM est conforme a la norme NMB du Canada.

# **Service and Support**

Any adjustment, maintenance, or repair of this product must be performed by qualified personnel. Contact your Agilent Technologies Service Center for assistance.

WARNING

There are no user serviceable parts inside the system. Any servicing instructions are for use by qualified personnel only. To avoid electrical shock, do not perform any servicing unless you are qualified to do so.

WARNING

The opening of covers or removal of parts is likely to expose dangerous voltages. Disconnect the product from all voltage sources while it is being opened.

The analyzer's standard warranty is a one-year return to Agilent Technologies service warranty.

NOTE

There are many other repair and calibration options available from the Agilent Technologies support organization. These options cover a range of service agreements with varying response times. Contact Agilent for additional information on available service agreements for this product.

# **Contacting Agilent**

Assistance with test and measurements needs and information or finding a local Agilent office are available on the Web at:

http://www.agilent.com/find/assist

You can also purchase accessories or documentation items on the Internet at: http://www.agilent.com/find

If you do not have access to the Internet, contact your field engineer.

NOTE

In any correspondence or telephone conversation, refer to the Agilent product by its model number and full serial number. With this information, the Agilent representative can determine the warranty status of your unit.

# Shipping Your Analyzer to Agilent for Service or Repair

NOTE

Agilent Technologies reserves the right to reformat or replace the internal hard disk drive in your analyzer as part of its repair. This will erase all user information stored on the hard disk. It is imperative, therefore, that you make a backup copy of your critical test data located on the analyzer's hard disk before shipping it to Agilent for repair.

If you wish to send your instrument to Agilent Technologies for service or repair:

- Include a complete description of the service requested or of the failure and a description of any failed test and any error message.
- Ship the analyzer using the original or comparable antistatic packaging materials.
- Contact Agilent for instructions on where to ship your analyzer.

# **Return Procedure**

In any correspondence or telephone conversations with Agilent Technologies, please refer to the instrument by its model number (N5501A, for example) and serial number. With this information, the customer engineer can determine whether your instrument is still within its warranty period and provide accurate shipping information.

# **Determining your instrument's serial number**

When Agilent Technologies manufactures an instrument, it is given a unique serial number. This serial number appears on a label on the rear panel of the instrument (see Figure 43). The serial number has two parts. The first part makes up the prefix and consists of four digits and a letter. The second part makes up the suffix and consists of the last five digits on the label. The serial number prefix is the same for all identical instruments; it changes only if the electrical or physical functionality differs between instruments. However, the serial number suffix changes sequentially from instrument to instrument to uniquely identify every one.

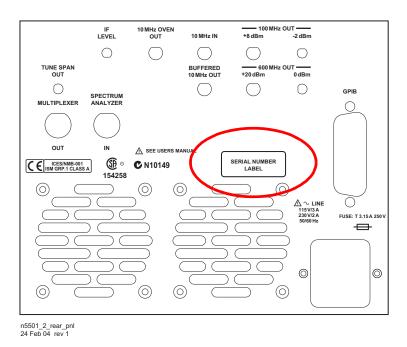

Figure 43 Serial number location

# **Shipping the instrument**

Use the following procedure to package and ship your instrument for service. For instructions on removing an instrument from the system and re-installing it, refer to the system user's guide.

To package the instrument for shipping

| Step |                                                                                                    | Notes                                                                                                    |  |
|------|----------------------------------------------------------------------------------------------------|----------------------------------------------------------------------------------------------------|--|
| 1    | Place the instrument in its original packaging materials.                                                                                                    | If the original packaging materials are<br>not available, use a professional<br>packaging service. Contact your Agilent<br>Service Center for more information.    |  |
| 2    | Surround the instrument with at least 3 to 4 inches of its original packing material or bubble-pack to prevent the instrument from moving in its shipping container.                                                       |                                                                                                    |  |
| 3    | After wrapping it with packing material, place the instrument in its original shipping container or a strong shipping container that is made of double-walled corrugated cardboard with 159 kg (350 lb) bursting strength. | The shipping container must be large<br>and strong enough to accommodate<br>your instrument and allow at least 3 to 4<br>inches on all sides for packing material. |  |
| 4    | Seal the shipping container securely with strong nylon adhesive tape.                                                                                                    |                                                                                                    |  |
| 5    | Mark the shipping container "FRAGILE, HANDLE WITH CARE" to help ensure careful handling.                                                                                                    |                                                                                                    |  |
| 6    | Use the address obtained from your Agilent customer engineer.                                                                                                    |                                                                                                    |  |
| 7    | Retain copies of all shipping papers.                                                                                                    |                                                                                                    |  |

# CAUTION

Damage can result if the original packaging materials are not used. Packaging materials should be anti-static and cushion the downconverter on all sides. NEVER USE STYRENE PELLETS IN ANY SHAPE AS PACKAGING MATERIALS. They do not adequately cushion the instrument or prevent it from moving in the shipping container. Styrene pellets can also cause equipment damage by generating static electricity or by lodging in fan motors.

A Service, Support, and Safety Information